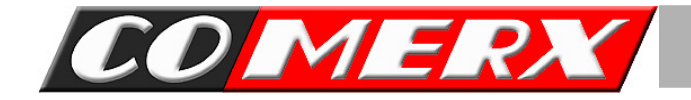

## **INSTRUKCJA DO KART SERII VCR / VCL KART SERII VCR / VCL**

## SPIS TREŚCI

#### Rozdział 1. Główny Ekran

1-1. Opis ekranu głównego

A ~ L Funkcje klawiszy

1-2. Sterowanie Pan/Tilt

M Pan/Tilt

- (1) Presety
- (2) Grupy
- (3) Menu

#### Rozdział 2. Ustawienie Serwera

#### 2-1. Kamera

- a Ustawienie tabeli
- b Ustawienie kamery
	- -Numer kamery
	- -Wyświetlane kamery (opcja ukrycia podglądu z kamer)
	- -Nazwa kamery
	- -Typy nagrywania
	- -Nagrywane klatki
	- -przed klatka (Pre-Alarm)
	- -po klaktkowo (Post-Alarm)
- c Czujniki
- d Alarm
- e Auto wyszukiwanie
- f Ustawienie Alarmu Zdarzenia
- g Zdarzenie z czujnika ruchu

#### 2-2. System

- a Nazwa kamery
- b Głos / sprawdź plik dźwiękowy
- c Ustawienie kanałów
- d Logowanie do systemu Windows
- e Automatyczne restartowanie / wyłączanie

## INDEX

- f Ustawienie zegara systemowego
- g Automatyczne cofanie ekranu
- h Włącz (tryb pracy po wyłączeniu programu DVR)
- i Kompresja
- j Wprowadź hasło
- k Odśwież bazę danych/Scan Disk/Formatuj dysk

#### 2-3. Harmonogram

- a Kanały
- b Klawisze
- c Mapa harmonogramu

#### 2-4. Ruch

- a Kanały
- b Obszar detekcji ruchu
- c Czułość
- d Usuń
- e Przełączenie parametrów nagrywania na maksimum po wykryciu alarmu
- f Dźwięk przy detekcji ruchu/pokaż obszar detekcji ruchu

#### 2-5.Kolory

- a Kanał
- b Okno testowe
- c Paski ustawień kolorów
- d Domyślne kolory

#### 2-6.Pan/Tilt

- a Kanał
- b Wybierz urządzenie Pan/Tilt
- c Port COM
- d Rozszerzenie

## INDEX

#### 2-7.Kontrola dostępu

- a Połączenie
- b Brak połączenia
- c Prędkość transmisji i jakość obrazu
- d IP/Porty
- e Wprowadź ID i hasło
- f Lista podłączonych klientów
- g Web Serwer
- h IP Serwer
- i Serwis
- j Aktualizacje

#### Rozdział 3. Archiwizacja

#### 3-1.Archiwizacja

- a Dysk do archiwizowania
- b Nr kanału
- c Tabela czasowa nagranych danych
- d Wybór kopi zapasowej
- e Kopia zapasowa
- f Potwierdzenie
- g Utwórz AVI
- h Nero
- i Eksplorer
- j Właścicel

#### Rozdział 4. Odtwarzanie

#### 4-1.Ekran przeglądania

- a Ekran przeglądania
- b Wyświetlanie (powrót do trybu podglądu na żywo)
- c Zoom +/-
- d Kopia Zap /Drukuj/Live

## INDEX

- e Przeglądaj archiwum za pomocą klawiszy przegladania
- f Kalendarz
- g Zegar
- h Zdarzenia
- i +Funkcje (Inteligentne wyszukiwanie,Zakładka, AVI, Panorama)
- j Tabela czasu

#### Rozdział 5. Serwer Audio

- 5-1.Jak nagrywać dźwięk
- 5-2.Konfiguracja nagrywania audio

#### Rozdział 6. Podłączanie klientów

#### 6-1. Podłączanie

- A.Edit Site
- B.Wybierz podłączony serwer
- C.Ustaw kamery
- D.Live Update
- E.Nazwa użytkownika

#### 6-2. Inne funkcje

- A.Okno ustawień połączania klientów
- B.Site-edit
- C.Audio
- D.Funkcje (Event viewer,Klatka stop,Historia,Wiadomość)

#### Rozdział 7. Web Serwer

- 7-1. Podłączenie
	- 2. WebSerwer główne okno
	- 3. WebSerwer ono przeglądania

# **Rozdzia**ł **1.** Główny Ekran

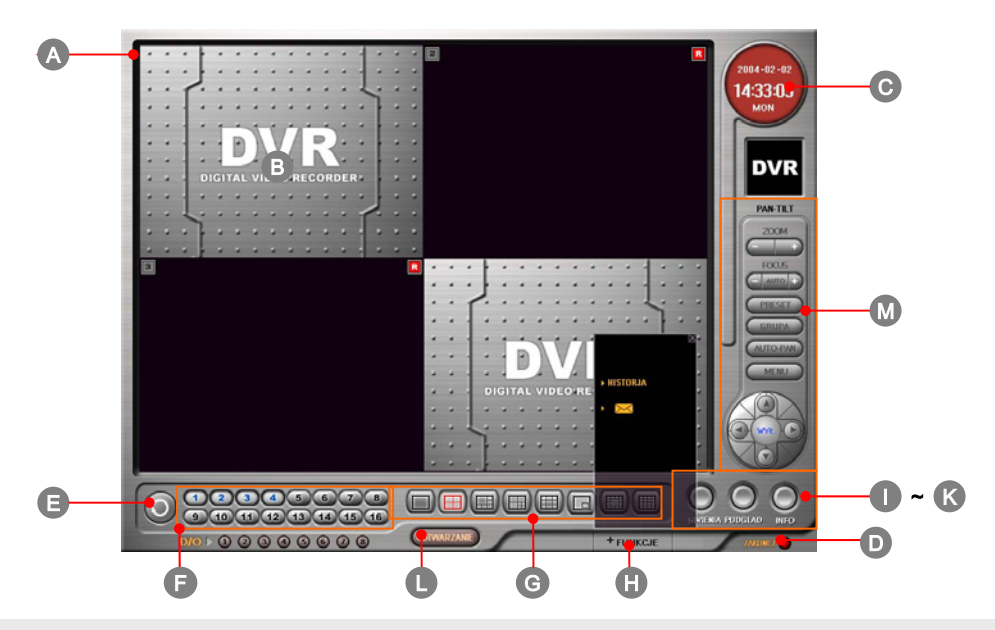

#### A. Numer kamery/stan nagrywania

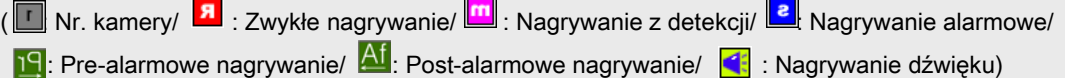

#### B. Wyświetla zdarzenia na żywo

Po kliknięciu prawym klawiszem myszki w dowolnym miejscu podglądu, włączy się Pełnoekranowy podział. Kliknięcie lewym klawiszem myszki na wybrany kanał spowoduje włączenie pełnoekranowego podglądu tego kanału. Jeszcze jedno kliknięcie spowoduje powrót do poprzedniego podglądu.

C. Zegar : Pokazuje obecną godzinę.

D. Power : Gdy klkniesz klawisz Power, system DVR się wyłączy

E. Auto-przełączanie (Sekwencyjne) : Wyświetla obrazy z kanałów sekwencyjnie 1/4/6/7/8/9/10/13 kan. z ustawionym interwałem czasowym.

#### F. Wybór numeru kamery

G. Wybór podziału ekranu – dostępne podziały 1/4/6/7/8/9/10/13/16Ch.

Klawisze kanałów będą się zmieniać zależnie od konfiguracji systemu

(4kanałowy tryb, 8kanałowy tryb, 16kanałowy tryb)

▣ 4kanałowy tryb : dostępny jedynie podział 1/4 ch

▣ 8kanałowy tryb : dostępne jedynie podziały 1/4/6/7/8

- H . + Function :
	- a. Stopklatka :
	- b. Historia : It will show the list of historical log on system operation.
	- c. Wyślij wiadomość : Jeżeli naciśniesz $\llbracket \times \llbracket$ klawisz, a następnie pokaże się okno.

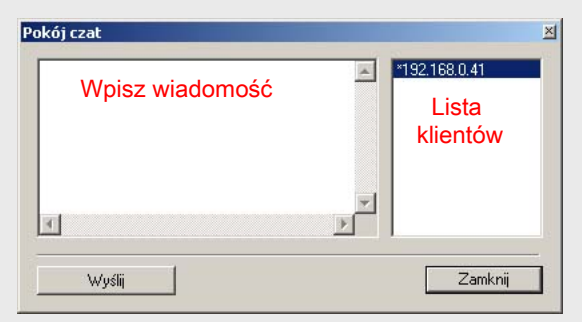

Wpisz w nim swoją wiadomość a następnie naciśnij klawisz "wyślij", pokaże się wtedy okno w którym możesz zarejestrować nazwę użytkownika. (Następnym razem nie będziesz proszony o rejestrację.) Możesz również zarejestrować nazwę użytkownika w 'Control User Access/SETUP'. Po wprowadzeniu nazwy, DVR serwer wyślę informację do klienta.

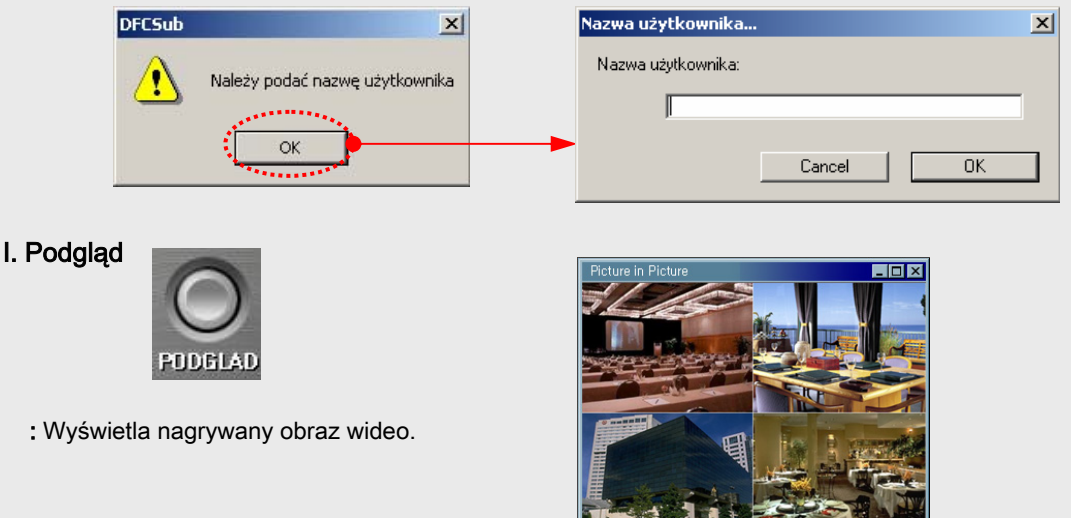

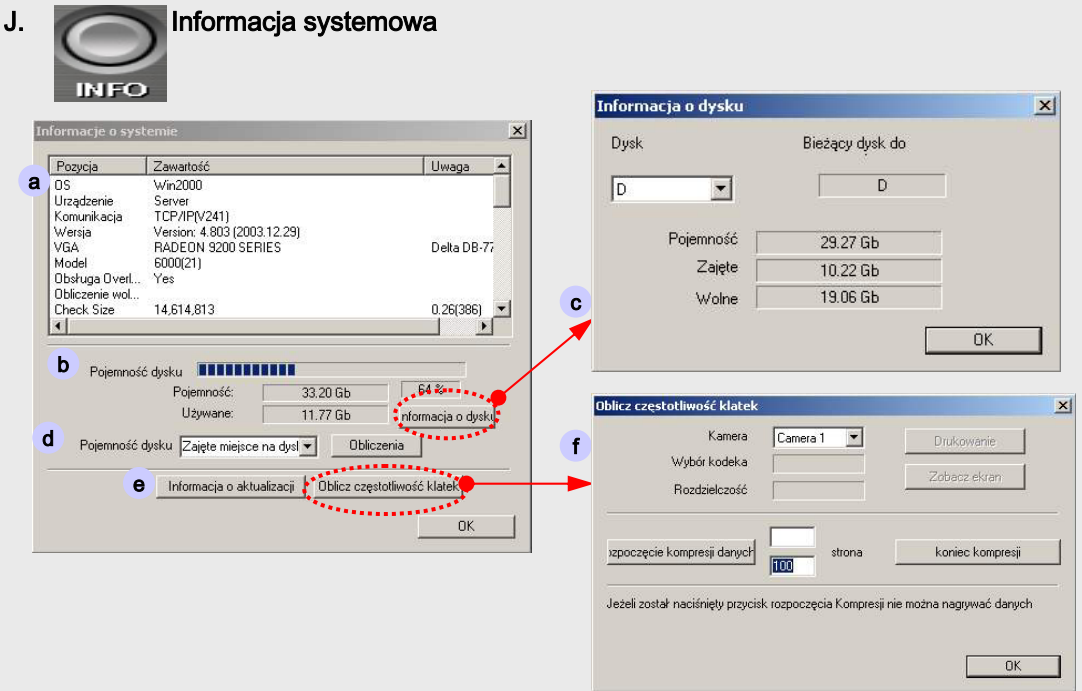

- a. Konfiguracja systemu : system operacyjny, połączenia sieciowe, wersja oprogramowania, karta graficzna, karta wizyjna, miejsce na dysku HDD, pamięć, itp.
- b. Wolne miejsce na dysku
- c. Informację o dysku : Obecny stan wykorzystania dysku . Jeżeli posiadasz więcej dysków, wtedy przewiń pasek w dół i wybierz dany dysk.
- d. Kalkulacja dysku twardego : Jeżeli klikniesz przycisk f you click "Obliczenia" , DVR obliczy całkowity czas nagrań mieszczący się na dysku i wyświetli wynik. Aby obliczyć czas nagrań innych dysków, przewiń pasek w dół i wybierz dysk a następnie "Oblicz" inny dysk.
- e. Informacje o aktualizacji : Wyświetli się lista aktualizacji oprogramowania.
- f. Oblicz częstotliwość klatek : Kliknij ten klawisz aby włączyć program obliczający klatki video.. Po wybraniu kamery, kliknij przycisk "Rozpoczęcie kompresji danych". Obliczy on automatycznie rozmiar klatek adekwatnie do wybranego kodeka i rozdzielczości . Gdy zakończysz kalkulację, możesz wydrukować "Drukowanie" lub "Zobacz ekran" aby obejrzeć rezultaty.

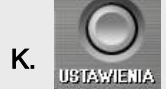

K. USTAWIENIA: Klawisz aktywujący tryb 'USTAWIEŃ'.

ODTWARZANIE Klawisz włączający tryb 'ODTWARZANIA'.

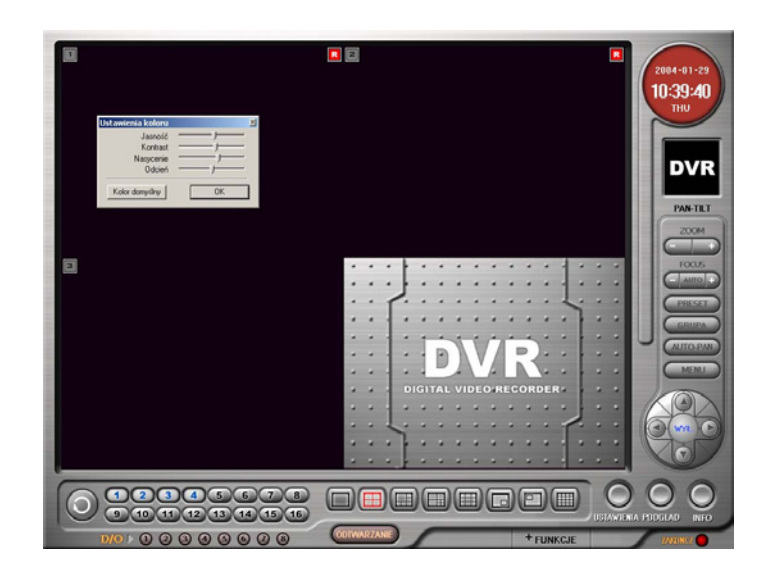

☞ Możesz zmieniać zasycenie kolorów i głównym ekranie aplikacji. Jeżeli naciśniesz lewy klawisz myszki dłużej niż jedną sekundę na wybranym kanal**e** , włączy się menu ustawień kolorów

Można ustawić kolory dla każdego kanału z osobna.

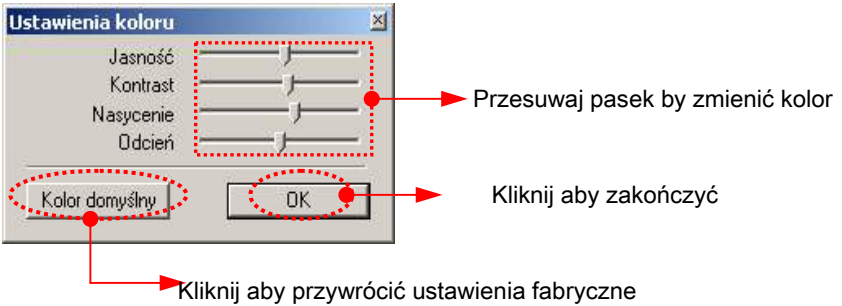

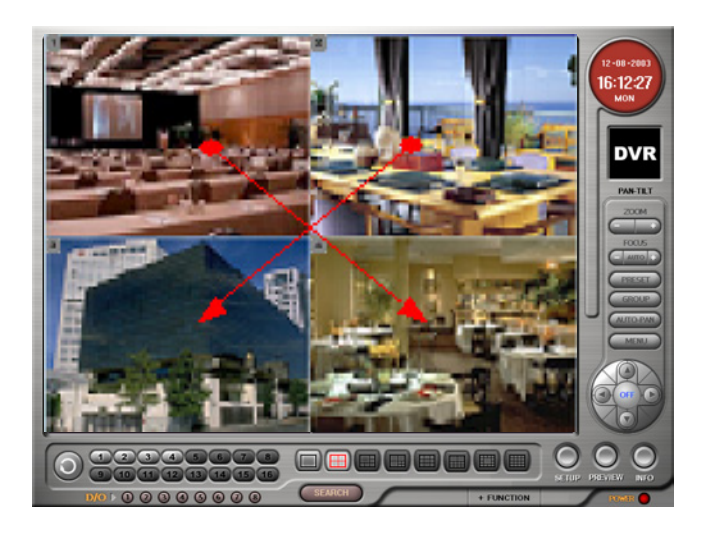

☞ Możesz zmienić kolejność ułożenia kanałów w podziale ekranu . Po prostu chwyć myszką dany kanał i zamień go miejscami z innym.

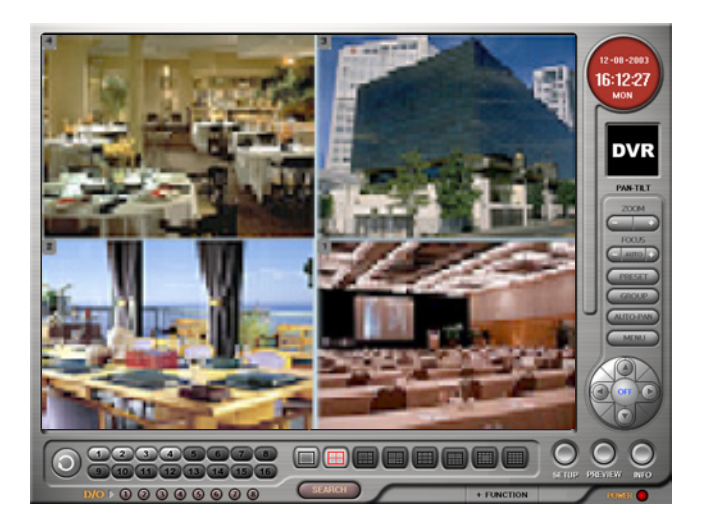

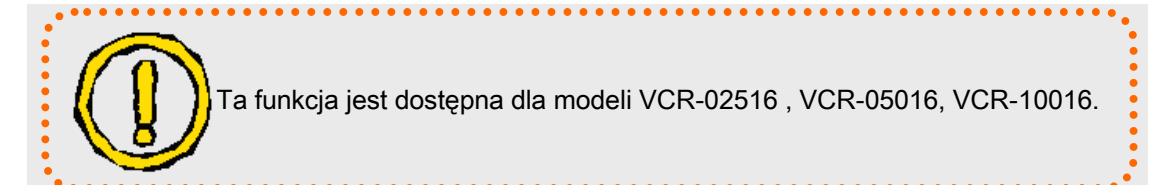

## **M** STEROWANIE PAN/TILT

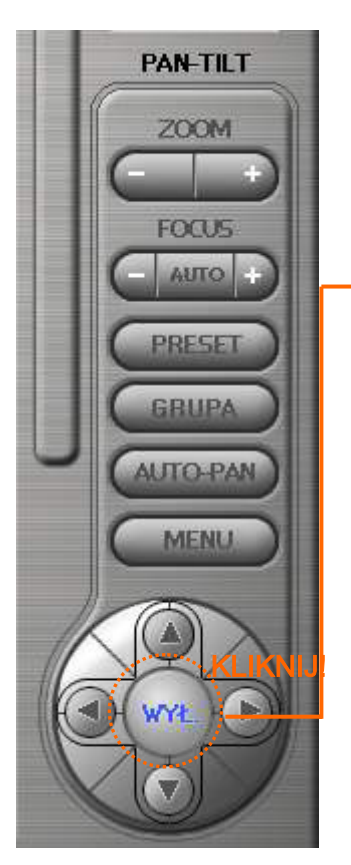

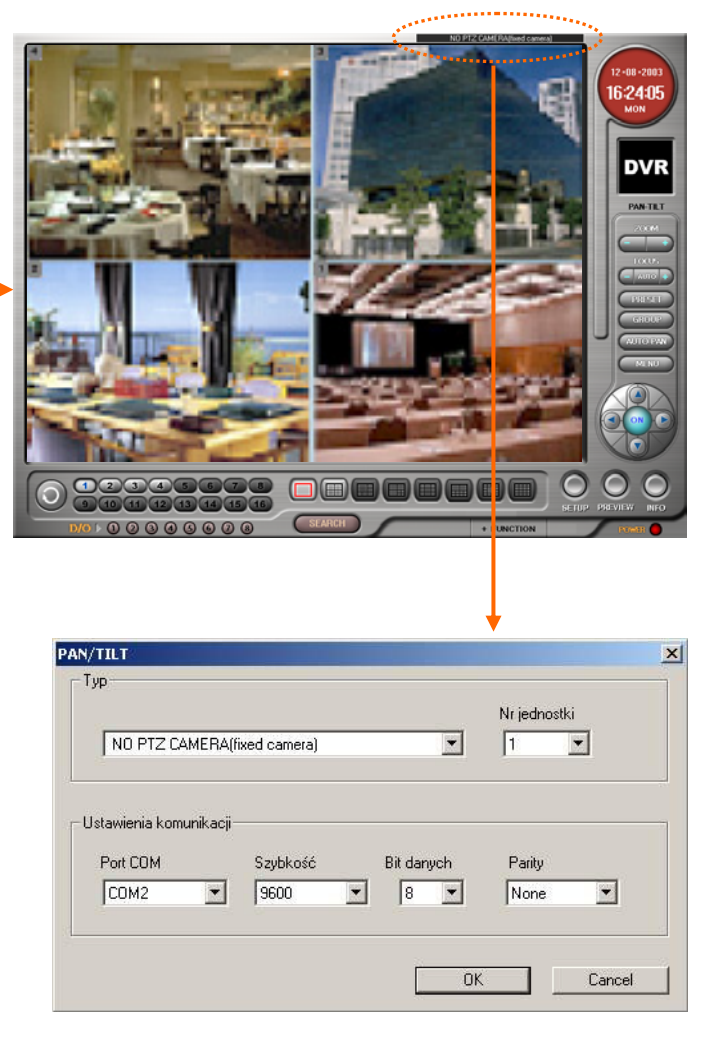

- ☞ Możesz zmienić ustawienia PTZ z poziomu głównego ekranu .
- 1. Wybierz określony kanał na którym chcesz zmienić ustawienia PTZ i kliknij klawisz PAN/TILT.
- 2. Kliknij etykietę kontrolną PTZ na górze ekranu
- 3. W oknie dialogowym ,możesz wybrać urządzenie PTZ , numer urządzenia, port COM i Baud Rate. Możesz również zmieniać ustawienia PTZ z poziomu Menu ustawień systemowych.

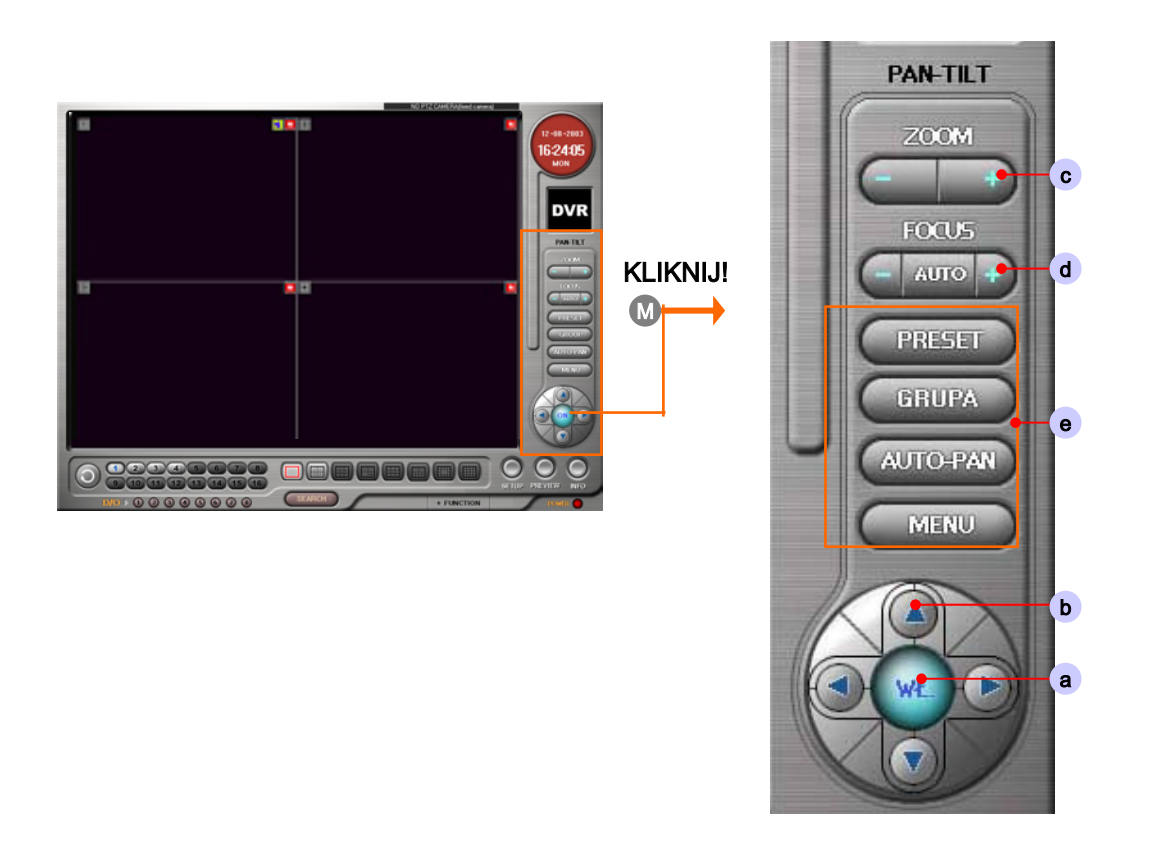

- M. Sterowanie PAN/TILT : Klikając ten klawisz możesz ustawiać położenie Pan, Tilt i Zoom.
	- ☞ Uwaga : W celu skonfigurowania prawidłowo działającego PTZ'ta, musisz ustawić prawidłowe urządzenie.
	- a. W celu aktywacji sterowania PTZ, kliknij przycisk "PAN-TILT",a następnie wybierz kanał który chcesz sterować . Wróć do głównego ekranu i kliknij ponownie.
	- b. Zmiana położeń przyciskami kierunków.
	- c. Zoom :  $Zoom + / -$ .
	- d. Focus : Ustawia fokus.
	- e. Preset / Grupa / Menu ( Patrz następna strona)

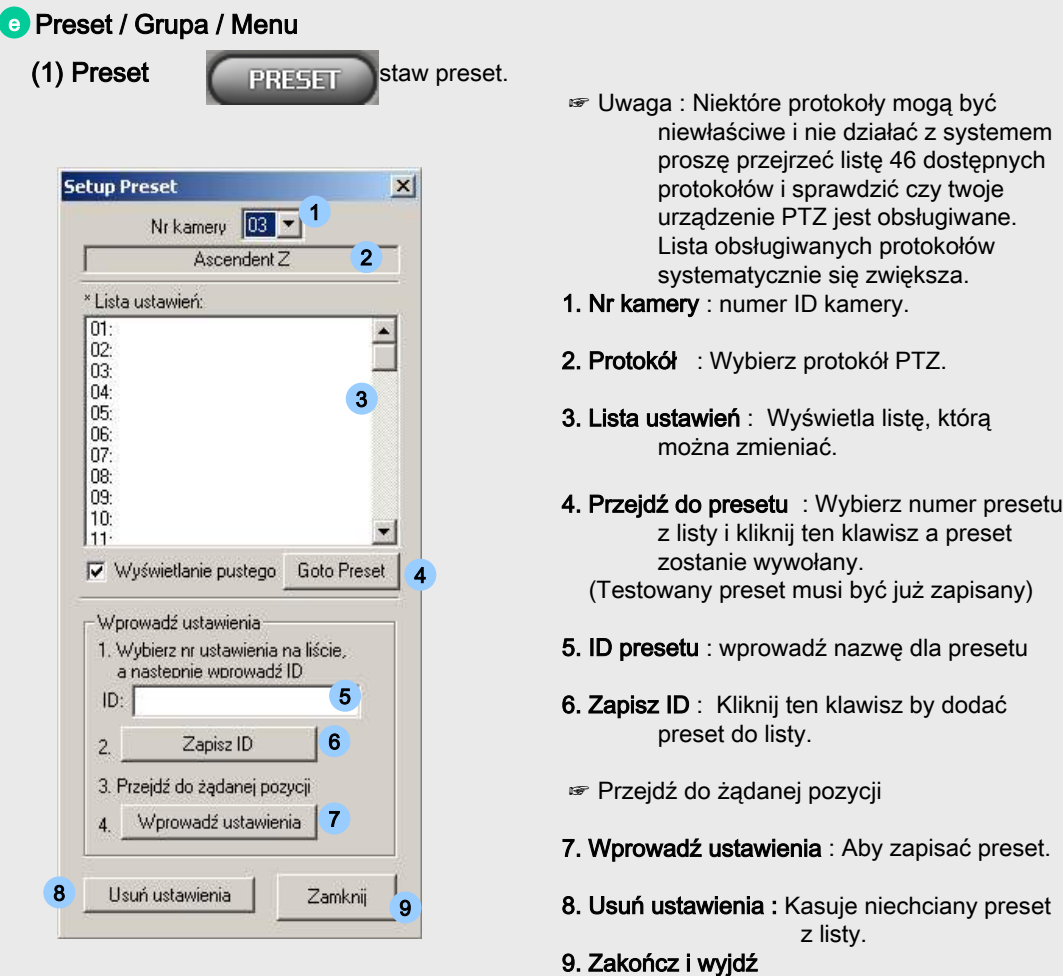

(2) Grupa **CERUPA** Istaw grupę.

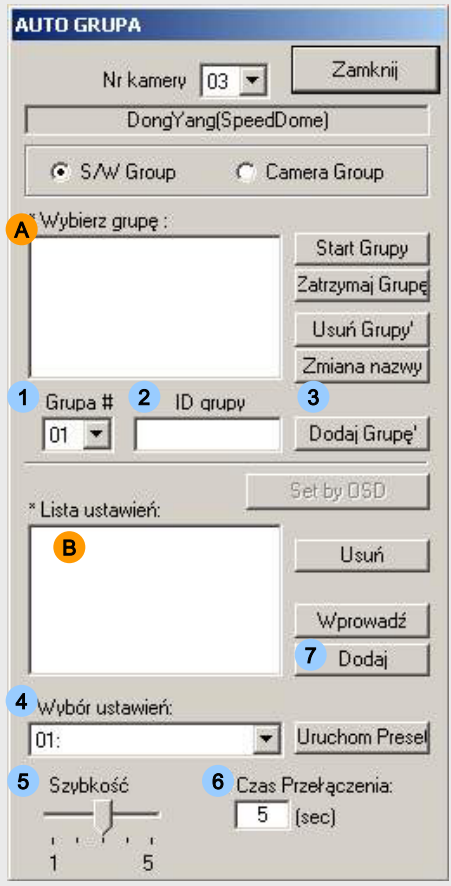

#### Jak używać grupy presetów?

- 1. Wybierz nr grupy. 1
- 2. Wprowadź nazwę grupy 2
- 3. Kliknij 3 by dodać do listy grup (A).
- 4. Wybierz nr. presetu 4 Możesz przetestować presetu przez kliknięcie Uruchom Presel .
- 5. Wybierz prędkość przejścia do następnego presetu.
- 6. Wprowadź czas przełączania.
- 7. Dodaj preset Aby dodać więcej presetów, powtarzaj Kroki 4~7
- 8. Powtarzaj kroki ①~⑦ by dodać więcej grup.

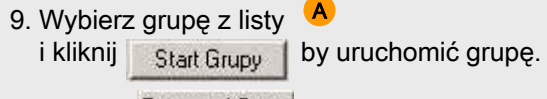

10. Kliknij Zatrzymaj Grupę by zatrzymać grupę.

(3) Menu MENU Włącza menu ekranowe OSD.

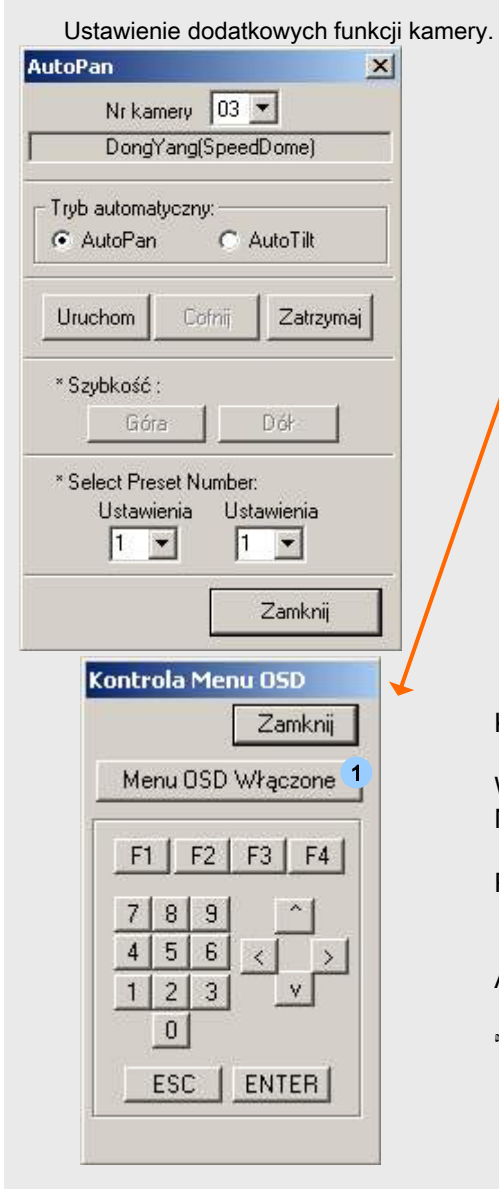

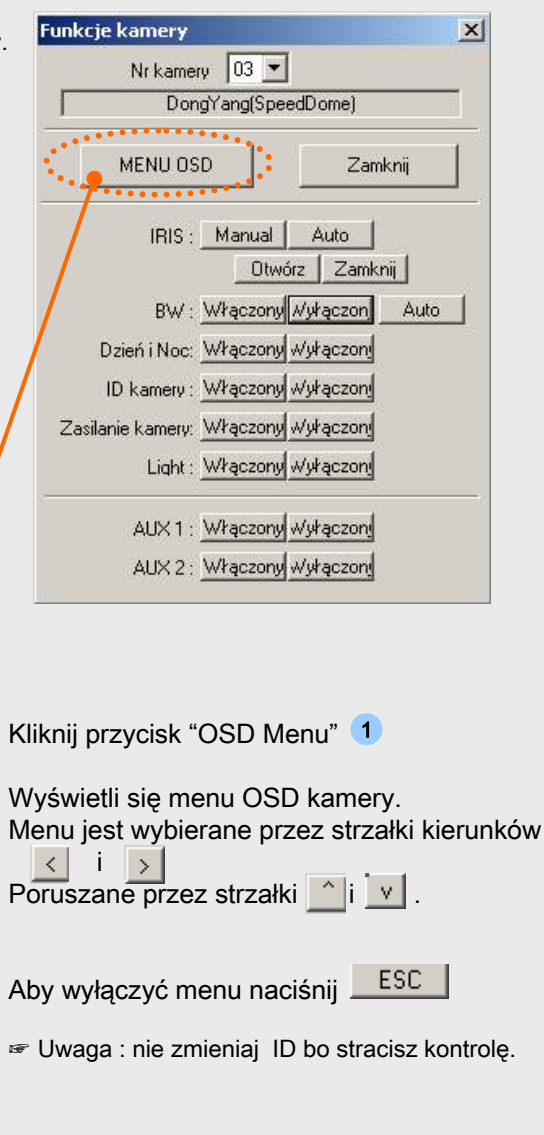

## **Rozdzia**ł **2.**

## **Ustawienie Serwera**

## **KAMERA**

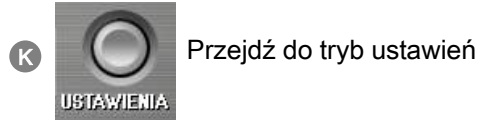

## (1) KAMERA

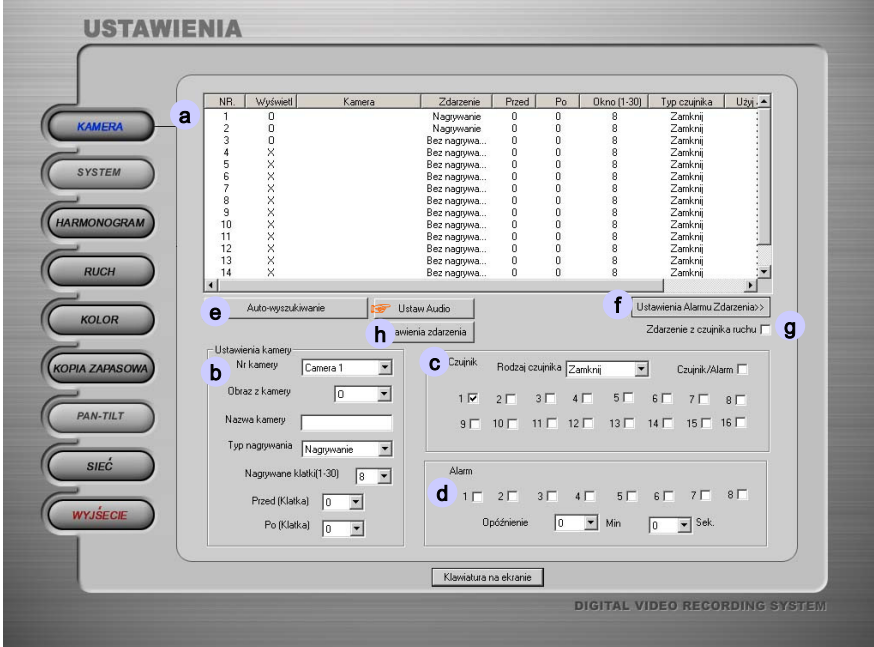

a. Tabela ustawień : pokazuje podłączone kamery wraz z ustawieniami.

#### b. Ustawienia kamery

- Nr kamery : wybierz nr kamery.

- Obraz z kamery : Wybierz czy obraz z kamery jest widoczny w podglądzie czy nie. (Funkcja ukrytej kamery)

- Nazwa kamery : Wprowadź nazwę kamery.

- Tryb nagrywania : Select one of various recording type.

- Nagrywanie klatki: Ustaw ilość nagrywanych klatek video dla każdego kanału.

- Przed (klatka) : Funkcja pre-alarmu . Ustawienie ilości klatek zarejestrowanych przed wywołaniem alarmu.

- Po (klatka) : Funkcja post-alarmu. Ustawienie ilości klatek zarejestrowanych po wywołaniu alarmu.

## **KAMERA**

#### c. Czujnik

- Sensor type : Select sensor type. (Normal close/Normal open)
- Sensor/Alarm : Check this when you want to use sensor or alarm.

#### d. Alarm

- Delay time : Select alarm delay time. (per minute and second)
- e. Auto wyszukiwanie : kliknij ten przycisk by wyszukiwać sygnałów video na wejściach.
- f. Ustawienie Alarmu Zdarzenia
	- < monituj utraty sygnału video >
	- : Sprawdza czy sygnał video nie został utracony i czy jest stabilny.

#### Ustaw sygnał stanu nagrywania  $\mathbf{x}$  $\nabla$  Użyi Alarm 6 Nr alarmu  $\blacksquare$  $0K$ Cancel

#### <Ustawienie sygnału stanu nagrywania>

: Sprawdzanie czy stan nagrywania jest stabilny czy nie.

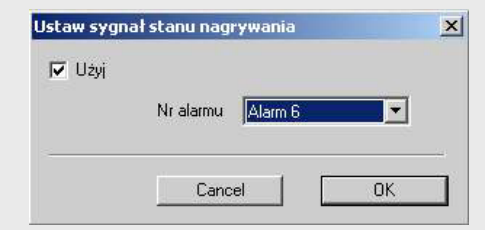

#### g. Zdarzenie z czujnika ruchu

: Zaznacz to by aktywować tworzenie logów systemowych. Logi mogą być odczytane w trybie "ODTWARZANIA" .

## TRYBY NAGRYWANIA

#### h. Ustawienie zdarzeń

: Ustawienie pojawiania się alarmowych kanałów w głównym ekranie i używanie presetów PTZ. 1. Przewiń w dół i wybierz określony kanał (ten kanał musi być ustawiony jako nagrywanie z detekcji ruchu lub z czujników alarmowych).

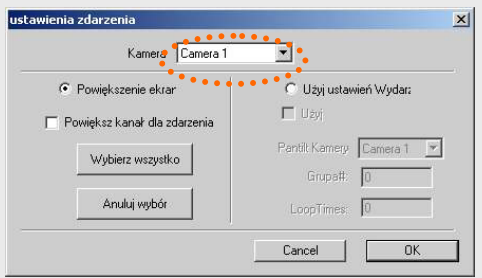

2. Zaznacz 'Powiększ ekran' oraz 'Powiększ kanał dla zdarzenia '.

Gdy zostanie wywołany alarm, kanał powiązany z alarmem zostanie maksymalizowany. Pozostanie on w tym stanie (dopóki nie wystąpi inny alarm lub nie zostanie on kliknięty myszką) następny kanał może być maksymalizowany po upływie 5 sekund.

3. Zaznacz 'Użyj ustawień wydarz...' oraz 'Użyj' .

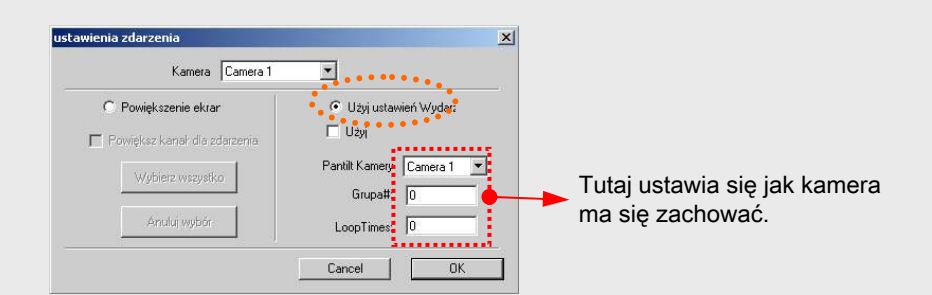

Jeżeli chcesz używać tej opcji , ustaw preset i grupę w głównym menu .

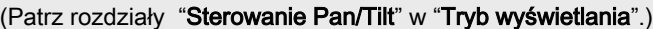

## **SYSTEM**

## (2) SYSTEM

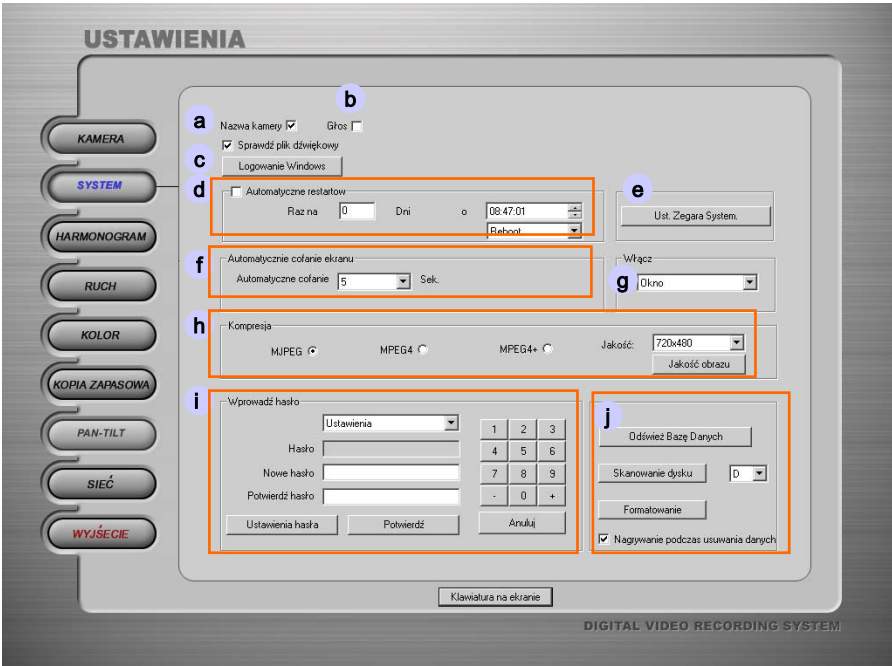

- a. Nazwa kamery: Zaznacz to by wyświetlać nazwę kamery na ekranie.
- b. Głos: Zaznacz to by nagrywać głos. Możesz używać dwóch typów wejść mikrofon, linia. Jeżeli twój komputer nie posiada takiej możliwości, tan przycisk nie będzie aktywny. ☞ Uwaga : Nie zaznaczaj tego jeżeli chcesz używać komunikacji dźwiękowej. Sprawdź plik dźwiękowy : Możesz sprawdzić stan sygnału audio.
- c. Logowanie Windows : Jeżeli twój Windows musi być zalogowany podczas uruchomiania, wprowadź tutaj użytkownika i hasło a DVR zaloguje się automatycznie

#### d. Automatyczne restartowanie :

Zaznacz by włączyć schematyczne profilaktyczne przeładowywanie systemu

- 1. Ustaw okres w dniach.
- 2. Ustaw godzinę.
- 3. Przewiń w dół i wybierz albo 'Reboot' Uruchom ponownie lub 'Shut down' wyłącz.

#### e. Ust. Zegara System. : Ustawienie zegara systemowego.

f. Automatyczne cofanie ekranu : Ta funkcja odpowiada za sekwencyjne przełączanie ekranu. Możesz ustawić czas przełączania na analogowym i głównym moniotorze. Czas przełączania będzie taki sam dla obydwu.

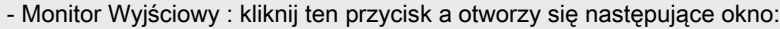

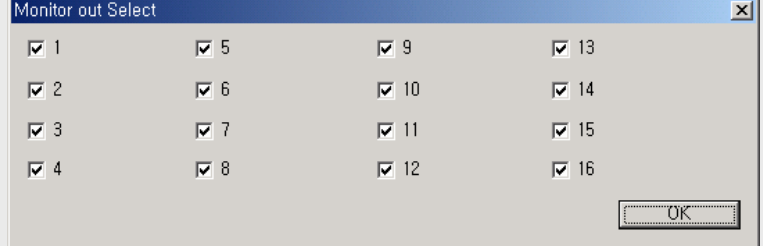

Wybierz tutaj kamery wyświetlane na analogowym monitorze.

(☞ : Ta funkcja nie dotyczy niektórych modeli kart)

- g. Włącz : Wybierz tryb pracy urządzenia po wyłączeniu aplikacji DVR przez kliknięcie Włączmyszką na przycisk Power.
	- ① Okno : Powrót do systemu operacyjnego
	- ② Wyłącz : Wyłącza komputer.

#### h. Kompresja : Wybierz typ kompresji

(MJPEG/ MPEG4/MPEG4+ rozdzielczość: 320x240/720x240/720x480)

**Okno** 

 $\overline{\phantom{a}}$ 

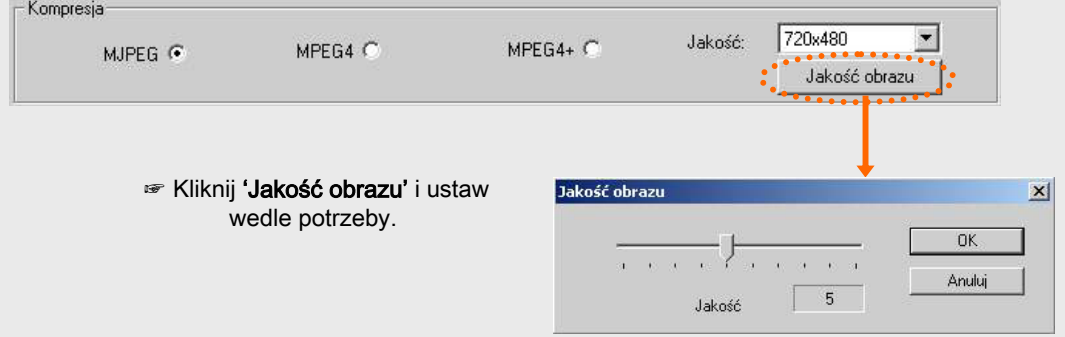

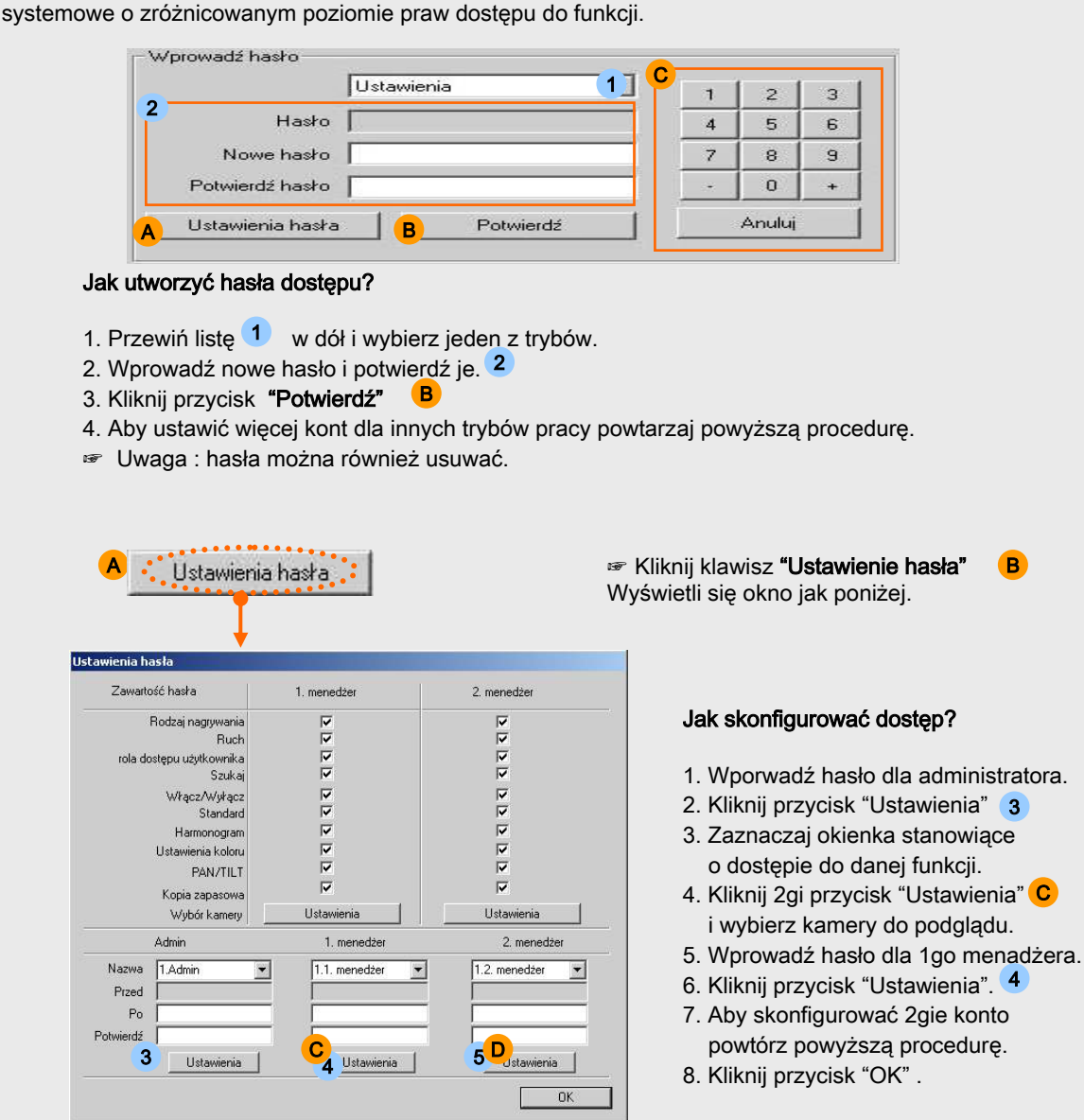

i. Wprowadź hasło: Postępuj zgodnie z poniższą procedurą aby utworzyć konta

☞ Administrator ma pełny dostęp do wszystkich funkcji. B

## **SYSTEM**

#### j. Odśwież bazę danych/ Skanowanie dysku / Formatowanie

#### <Odśwież bazę danych>

Fragmentacja struktury bazy danych zostanie usunięta.

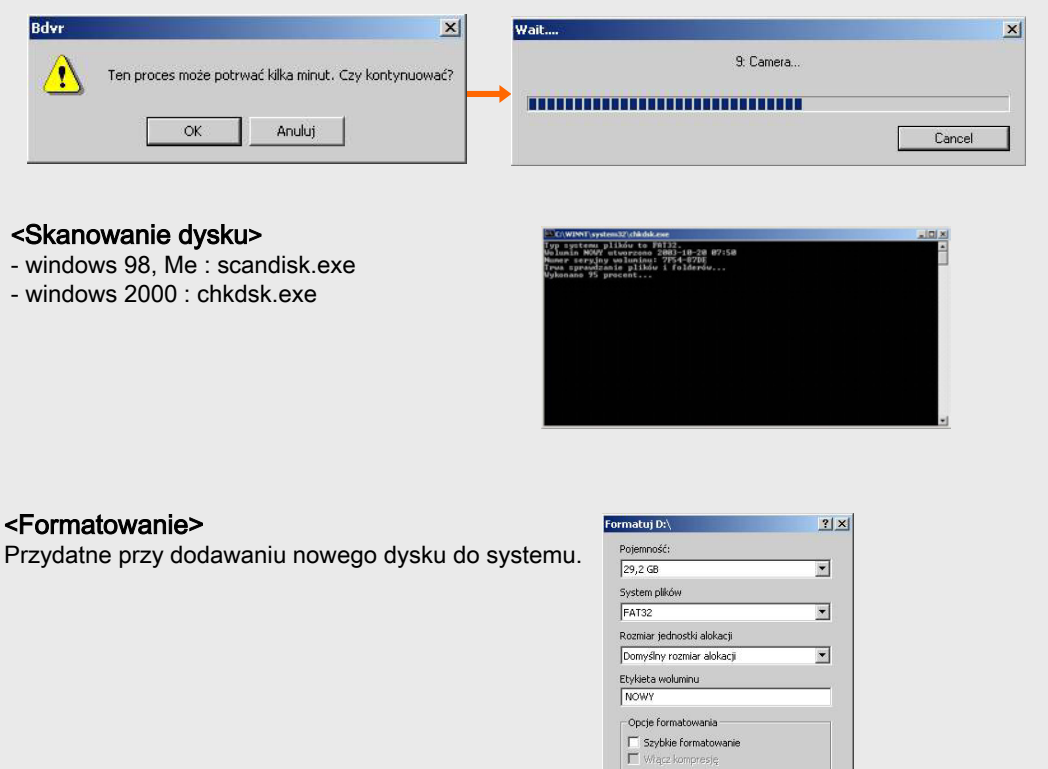

#### <Nagrywanie podczas usuwania danych>

Gdy zaznaczysz tą opcję DVR automatycznie zacznie nadpisywać najstarszy materiał video gdy miejsce na dysku się wyczerpie.

Rozpocznij Zamknij

Gdy opcja ta nie jest wybrana w przypadku wyczerpania miejsca na dysku pojawi się komunikat o zmianie dysku nagrywania na inny a DVR zacznie piszczeć co sekundę.

### (3) HARMONOGRAM

☞ Ustaw nagrywanie zgodnie z harmonogramem.

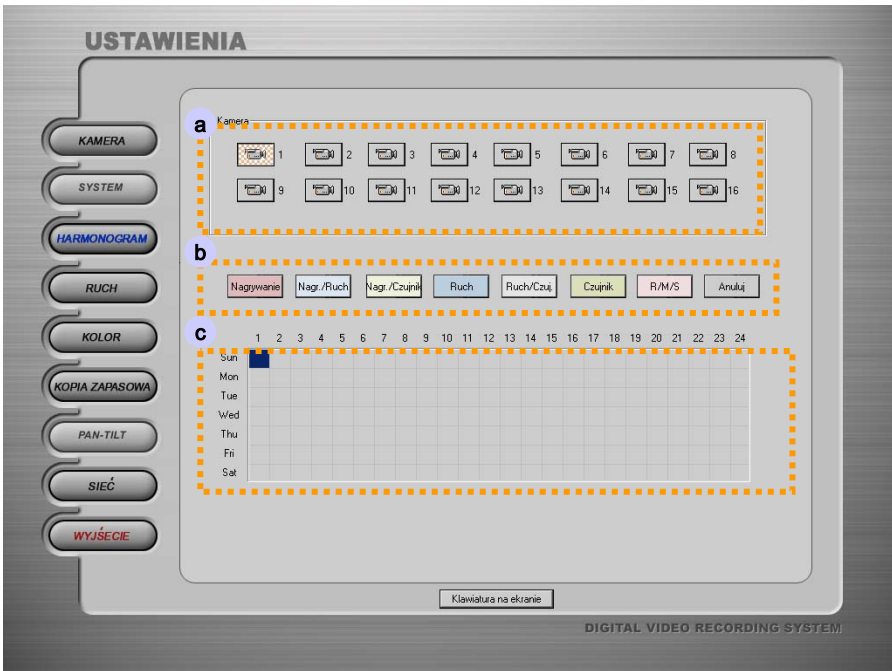

- a. Kanały : Wybierz kamerę którą chcesz ująć w harmonogramie.
- **b. Klawisze :** Wybierz tryby nagrywania klawiszami biub kliknij prawym klawiszem myszki na bloku.

Jeżeli chcesz używać nagrywania harmonogramowego , wróć do go back to "USTAWIENIA/KAMERA" i ustaw tryb nagrywania jako "Harmonogramowe" .

Jeżeli chcesz dodatkowo używać detekcji ruchu przy harmonogramie, musisz dodatkowo prawidłowo określić strefy detekcji ruchu.

c. Mapa harmonogramu : Wybieraj dni które chcesz objąć harmonogramem.

Klikaj myszką aby zaznaczać bloki.

## RUCH

## (4) RUCH

☞ Wybierz myszką obszar detekcji ruchu.

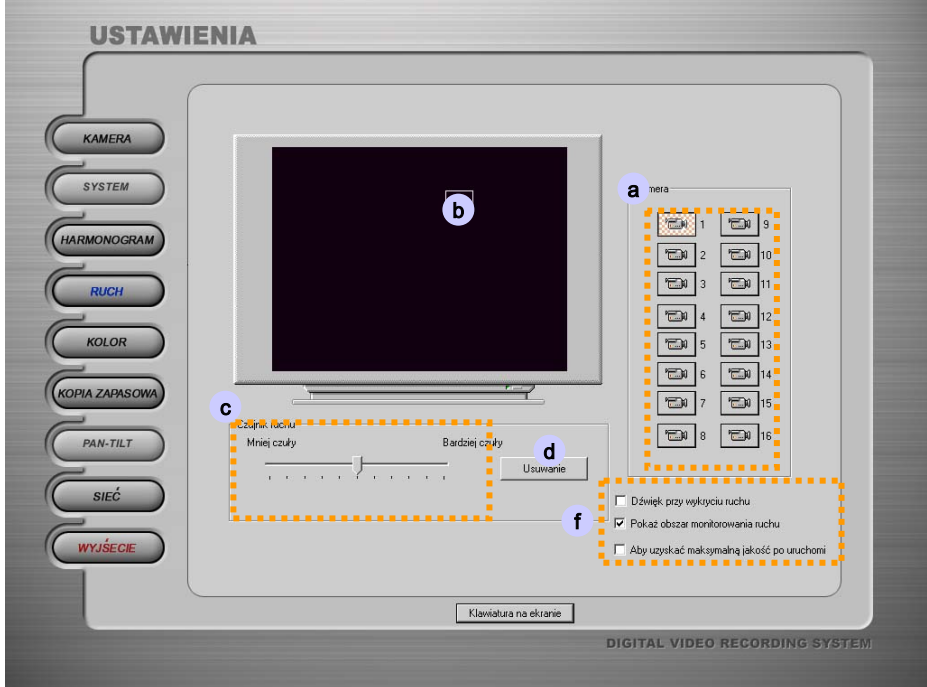

- a. Kanały : Wybierz kamery.
- b. Obszar detekcji : Aby zaznaczyć obszar detekcji ruchu , naciśnij przycisk i przesuń kursorem myszki po określonym obszarze.

Jeżeli nie zaznaczysz obszaru detekcji, detekcja ruchu będzie obejmować pełne okno.

- c. Czujnik ruchu : Ustaw czułość detekcji przesuwając pasek w prawo lub lewo.
- d. Usuwanie : Wybrany obszar detekcji lub wszystkie obszary zostaną usunięte.
- f. Dźwięk przy detekcji ruchu : Głośnik będzie wydawał dźwięk przy wykryciu ruchu. Pokaż obszar detekcji ruchu : Obszar detekcji ruchu będzie zaznaczony linią która zmieni kolor na czerwony podczas wykrycia ruchu.

Aby uzyskać maksymalną jakość po uruchomieniu: Po aktywacji jakiegokolwiek alarmu czy detekcji ruchu nagrywanie automatycznie przełączy się na najwyższy poziom jakości.

## **KOLOR**

## (5) KOLOR

☞ Ustawienie poziomów kolorów.

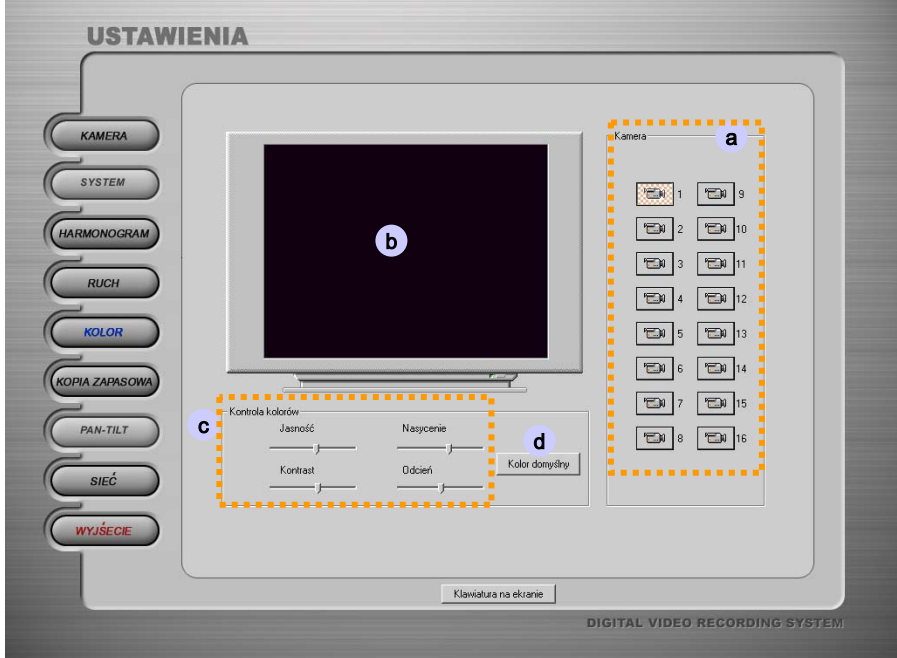

- a. Kanały : Wybierz kamery.
- b. Okno testowe : Wybrana kamera będzie wyświetlana.
- c. Jasność Nasycenie Kontrast Odcień \* Ustaw kolory przesuwając pasek w prawo lub w lewo.
- d. Kolor domyślny : Ustawia domyślne poziomy kolorów.

## PAN / TILT

## (6) PAN/TILT

☞ Ustawienie sterowania urządzeniami PTZ .

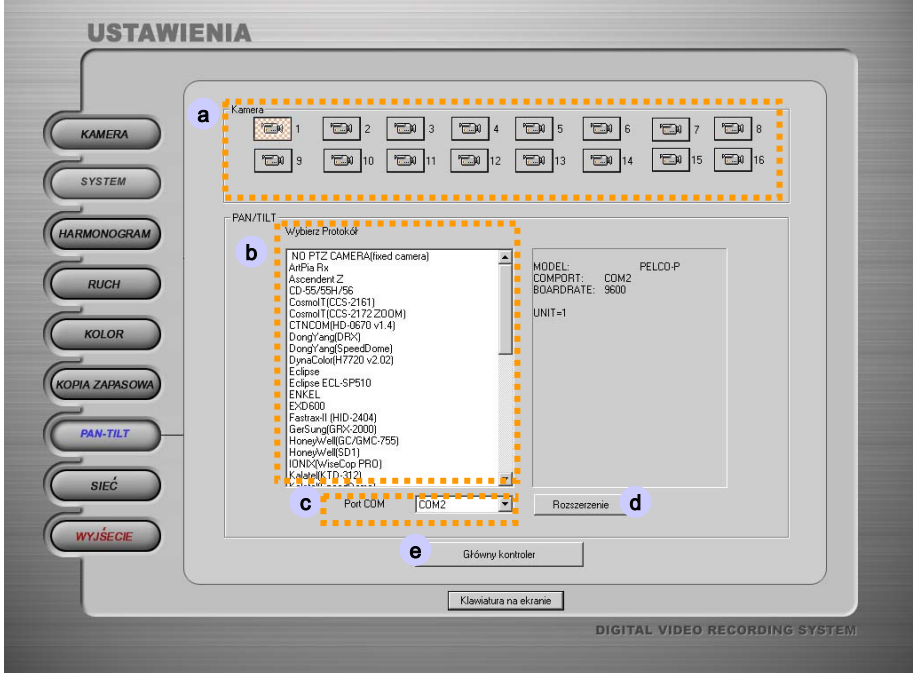

- a. Kanały : Wybierz kamery
- b. Wybierz Pan/Tilt : wybierz urządzenie Pan Tilt.
- c. Port COM : Wybierz odpowiedni port komunikacji.

## PAN / TILT

d. Rozszerzenie : Po kliknięciu tego klawisza otworzy się okno jak poniżej:

Proszę zapoznać się z instrukcją urządzenia PTZ aby prawidłowo wypełnić dane w tym oknie.

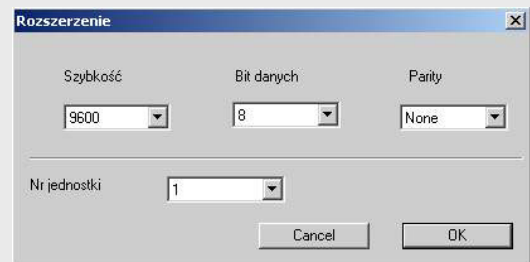

- 1. Nr jednostki i warunki komuniacji
- 1) Specjalne cechy
	- Użytkownik może wybrać różne urządzenia różniące się protokołami
	- Można ustawić szybkość, bity danych, parzystość (parity)
	- Dlatego DVR jest elastycznym urządzeniem będącym w stanie obsługiwać wiele różnych urządzeń jednocześnie.
- 2) Jak używać :
	- W oknie ustawień

Kliknij [Ustaw Portów] -> Wybierz prędkość, bity danych, parzystość (parity) i nr jednostki.

- 3) Uwaga:
	- Jeżeli użytkownik wybierze tan sam numer jednostki dla dwóch różnych kamer PTZ obydwa będą sterowane jednocześnie.
	- Aktywny klawisz PTZ

Przycisk będzie aktywny dla odpowiednich urządzeń.

- Funkcja presetu alarmowego

Gdy zostanie wywołany alarm albo wykryty ruch włączy się zadeklarowana reakcja urządzenia PTZ tzw. Preset.

## PAN / TILT

#### e. Główny kontroler

-"Główny kontroler" : Sterownik podłączany do DVR'a

Użytkownik może sterować urządzeniami PTZ za pomocą sterownika.

Zalety :

- 1) Łatwa i komfortowa obsługa.
- 2) Zdalne sterowanie
- 1. Jak używać
	- Podłącz sterownik
	- Gdy uruchomisz tę funkcję, będziesz musiał ustawić parametry urządzenia. (Przejrzyj jego instrukcję)
	- 1) Uruchomienie funkcji :
		- Kliknij "Master Controller"
		- (1) Wybierz rodzaj sterownika "Select Master Controller"
		- (2) Ustaw komunikację :
			- Wybierz port COM, ustaw:
				- Baudrate prędkość
				- Databits bity danych
				- Parity parzystość
		- (3) Kliknij "OPEN Master Controller"

Aby zaadoptować główny sterownik w

- 2) Wyłączenie funkcji :
	- Kliknij "Master Controller"
	- Kliknij "CLOSE Master Controller"

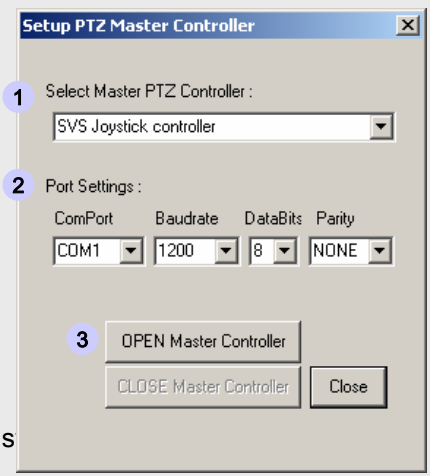

## (7) KONTROLA DOSTĘPU

☞ Wybierz rodzaj sieci

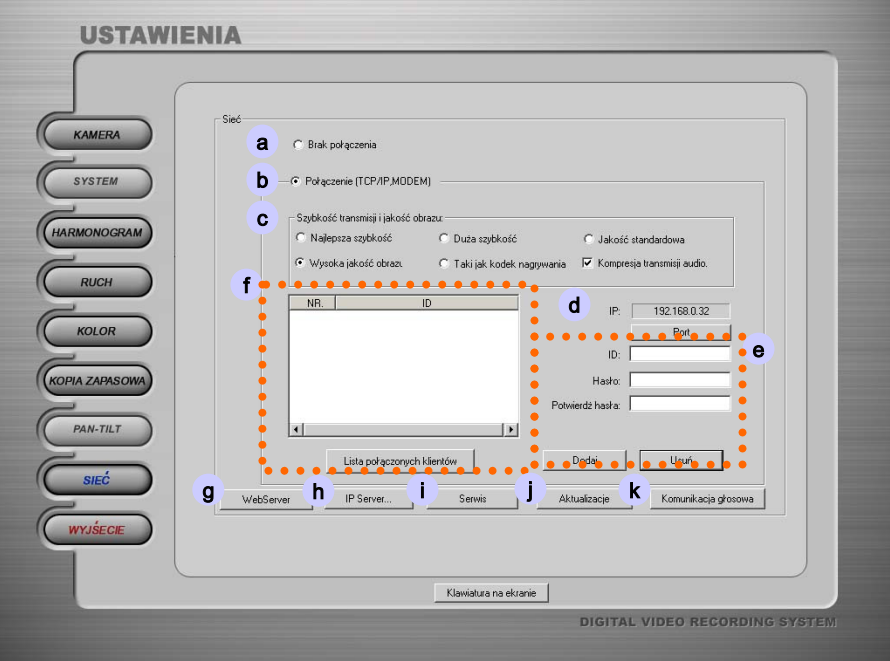

- a. Brak połączenia : zaznacz jeżeli nie chcesz łączyć systemu z internetem.
- b. Połączenie (TCP/IP,MODEM) : Wybierz TCP/IP dla zdalnego dostępu.

#### c. Szybkość transmisji i jakość obrazu

- $\blacktriangleright$  Kompresja transmisji audio : jeżeli zaznaczysz tę opcję skompresowane audio będzie transmitowane do programu klient.
- d. IP : Pokazuje aktualny adres IP .

Port : Dostęp z zewnątrz prze port o ustawionym numerze. Domyślnie 2000.

#### e. Wprowadź ID i hasło

: Dodawanie nowych zdalnych użytkowników.

Wprowadź dane i naciśnij przycisk "Dodaj"

f. Lista podłączonych klientów : pokazuje listę klientów aktualnie podłączonych.

g. Web Server : Gdy masz zaznaczony TCP/IP , web server jest ładowany automatycznie

Umożliwia on łączenie klientów przez internet.

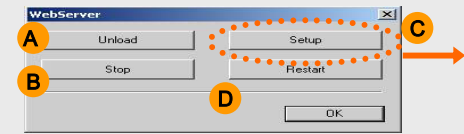

- A ; Kasuje proces serwera z pamięci
- **B** ; Odcina dostęp internetowy
- C ; Nie musisz zmieniać tego domyślnego ustawienia. Proszę je zmieniać po połączeniu z menadżerem sieciowym.
- D ; Restart web server process.

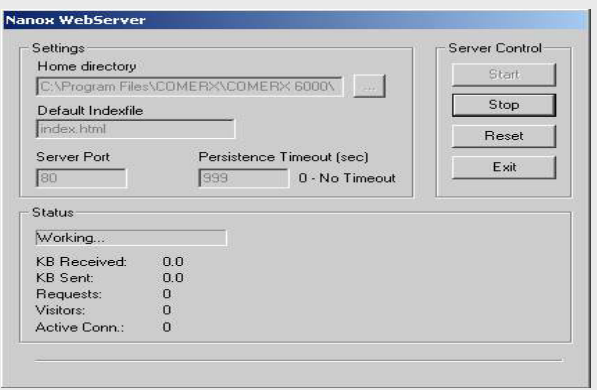

Serwer IP

h. IP Server : Ta funkcja umożliwia komunikację z dynamicznymi serwerami IP.

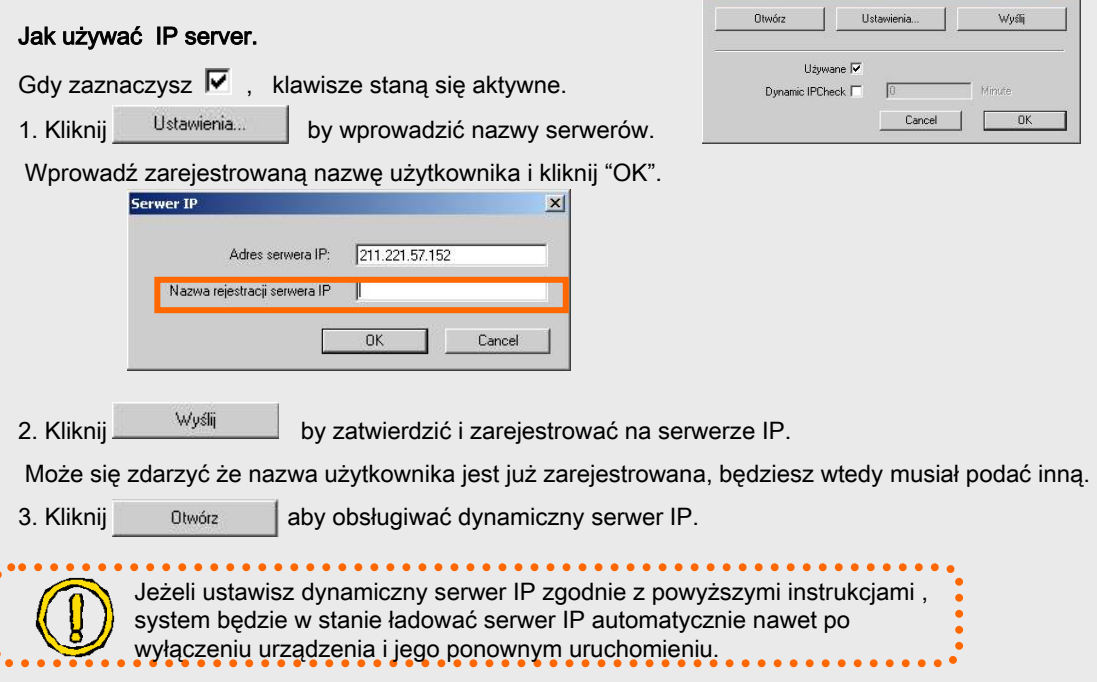

 $\vert x \vert$ 

## i. SERWIS

Ustawienia : Jeżeli zaznaczysz "używany" i klikniesz "Setup". Pojawią się następujące komunikaty.

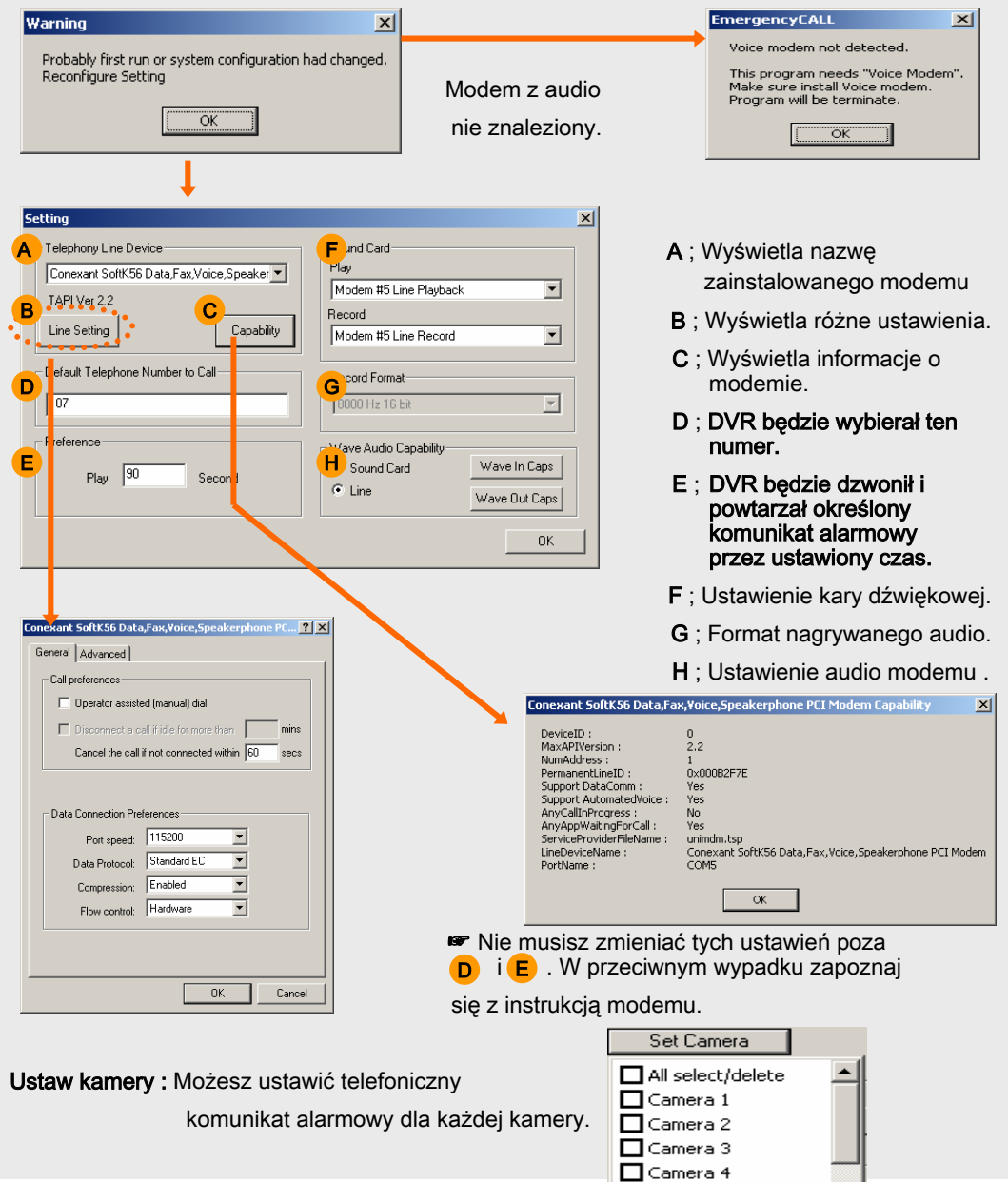

#### Jak nagrać własny telefoniczny komunikat alarmowy?

1. Nagraj własny plik dźwiękowy zgodnie z poniższym opisem

(Kliknij przycisk "Start" -> Programy -> Akcesoria -> Rozrywka -> Rejestrator dźwuęku)

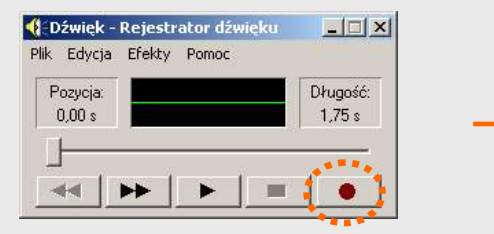

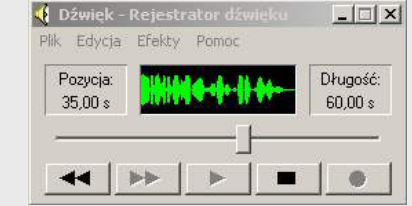

2. Zapisz plik pod nazwą "TempC.wav" o parametrach 8kHz 16Bit Mono.

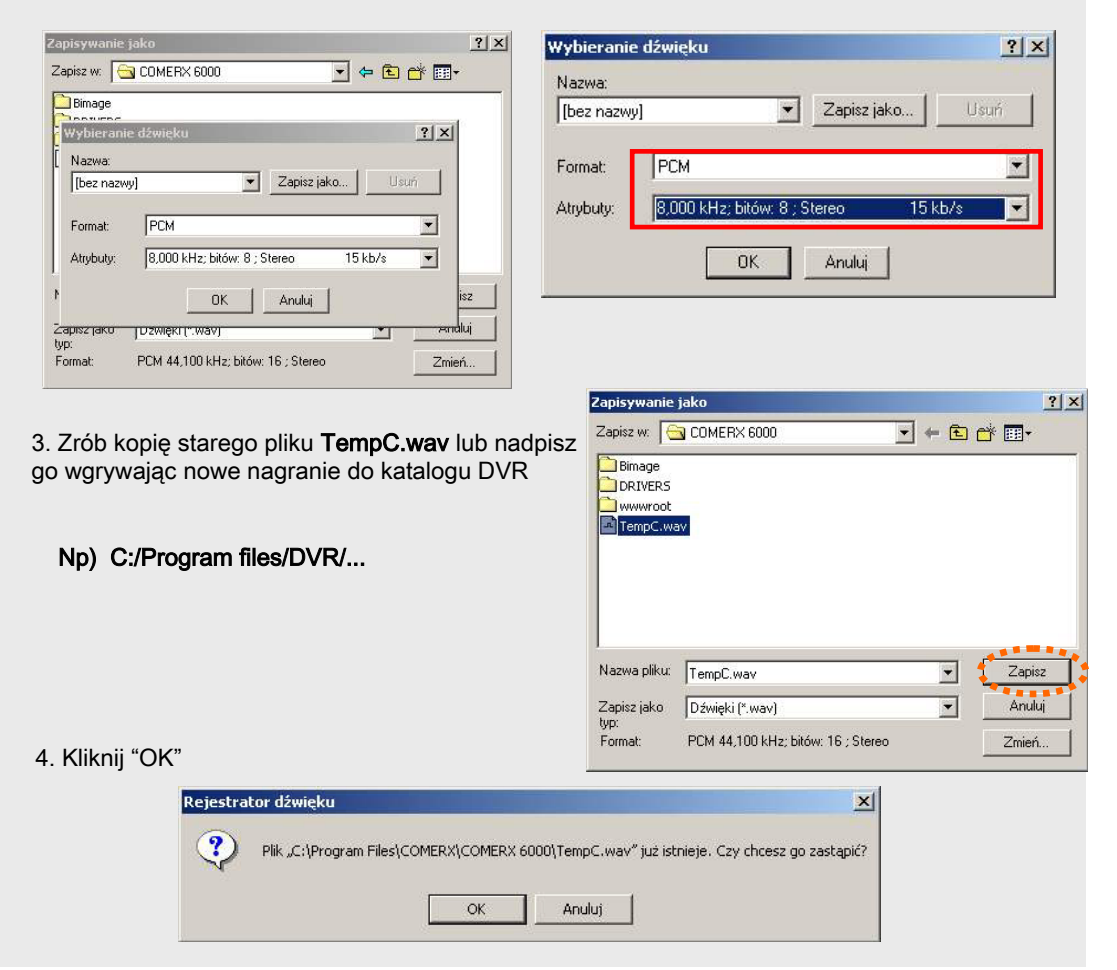

#### j. Aktualizacje

: Dwa rodzaje aktualizacji są dostępne:

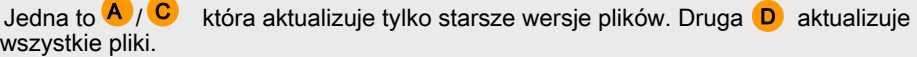

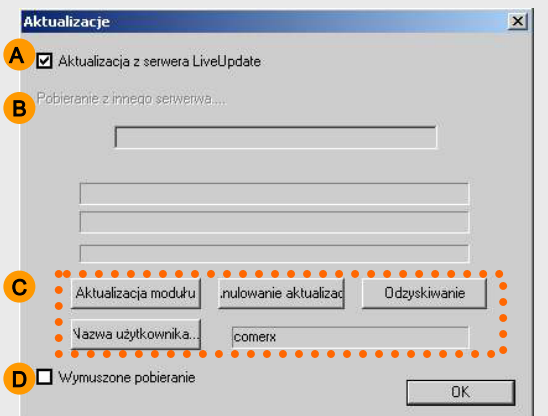

- A ; Zaznacz to by ściągać z domyślnego adresu.
- **B** ; Lub ściągaj z innej strony . Odznacz i  $\overline{A}$  wprowadź inny adres IP.  $\overline{B}$
- C ; Kliknij "Aktualizacja modułu" aby rozpocząć. Jeżeli odznaczysz (A następnie wprowadź nazwę użytkownika.
- D ; Jeżeli chcesz aktualizować wszystkie pliki. Najpierw zaznacz tę opcję a następnie kliknij "Aktualizacja modułu" .

## k. Komunikacja głosowa

: Komunikacja między serwerem a klientem. Zaznacz "użyj" i wybierz podłączonego klienta. W głównym menu ustawień nie wybieraj nagrywania audio. Podłącz mikrofon do wejścia na karcie muzycznej.

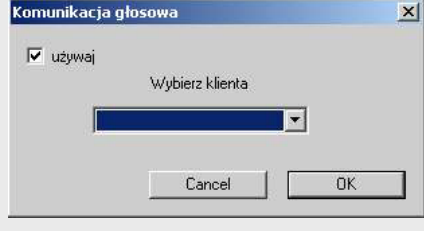

Komunikacia obsova

☞ Uwaga : Gdy używasz tej funkcji to nie możesz jednocześnie nagrywać audio.

# Rozdział 3. Archiwizacja

## ARCHIWIZACJA

### (1) Archiwizacja

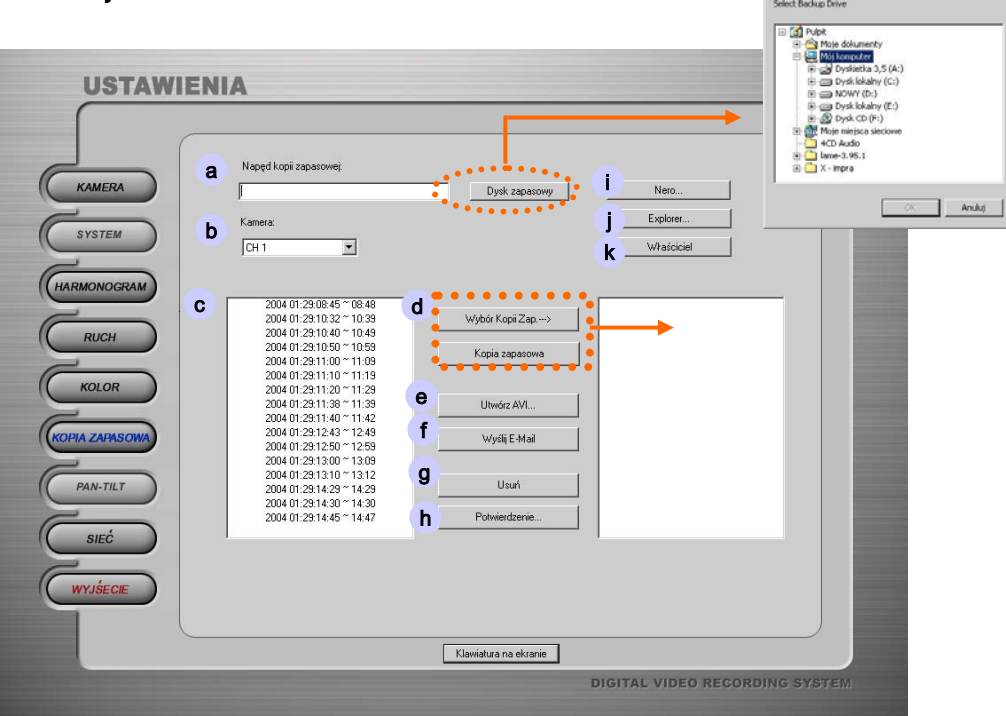

Przeglądanie w poszukiwaniu folderu

 $2|X|$ 

a. Dysk do archiwizowania : Wybierz docelowy folder do przechowywania nagrań.

(Kliknij "Dysk zapasowy" a następnie ustaw folder docelowy.

- b. Kamera : przewijaj w dół i wybierz kanały do archiwizacji
- c. Tabela czasowa nagranych danych : Zaznacz przedział czasowy materiału do archiwizacji. (ponowne kliknięcie odznacza wybrany przedział)
- d. Wybór Kopii Zap.-> : Wybrany materiał zostanie przeniesiony do prawego okna.

Kopia zapasowa : kliknij by rozpocząć archiwizację danych.

- e. Utwórz AVI : patrz następna strona.
- f. Wyślij E-Mail : patrz następna strona.
- g. Usuń : usuwa wybrany materiał.
- h. Potwierdzenie: patrz następna strona.
- i. Nero : Zapisz nagrany materiał używając programu "Nero Burning Rom".
- j. Explorer : Zapisz nagrany materiał używając Eksploratora Windows.
- k. Właściciel : zapisz używając programu "Direct CD".

## **ARCHIWIZACJA** USTAWIENIE / FORMAT

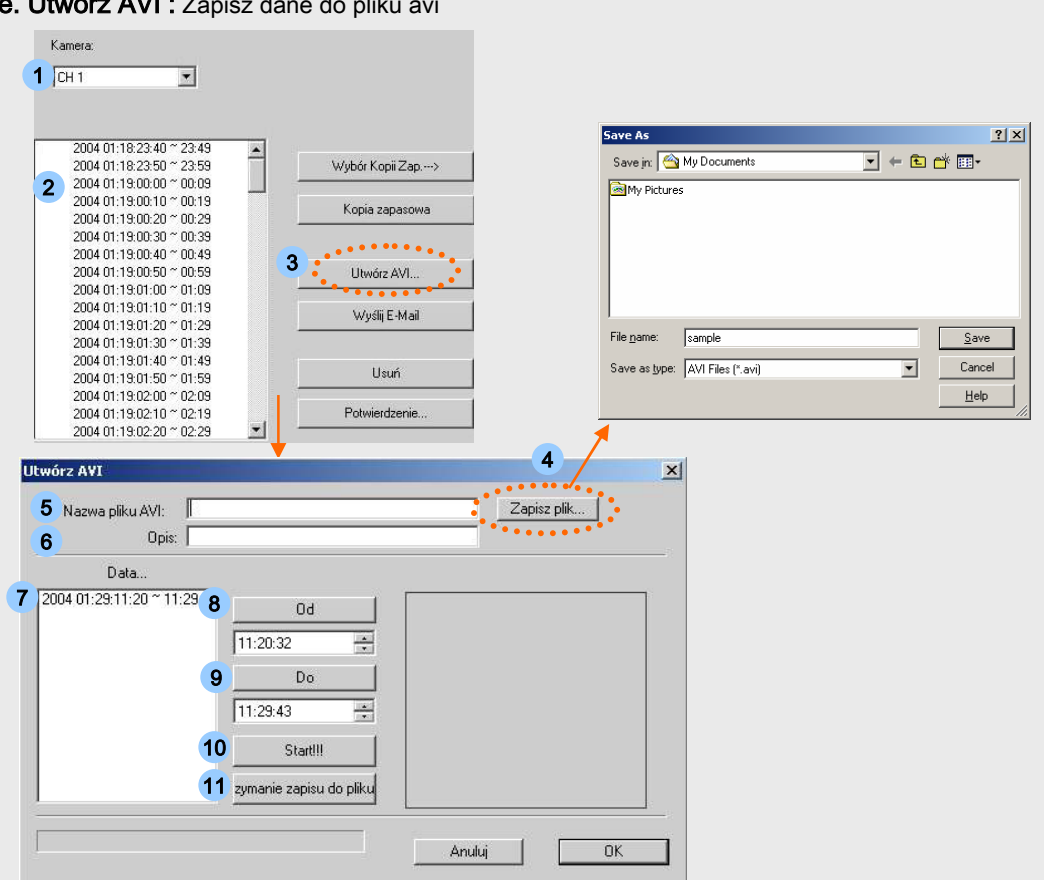

 $U_1, Z_2, Z_3$   $\longrightarrow$   $A \setminus U_1$  :  $\longrightarrow$ 

- 1. Wybierz kamerę.
- 2. Wybierz przedział czasowy .
- 3. Kliknij przycisk " Utwórz AVI ".
- 4. Wybierz określony folder do archiwizacji. I podaj nazwę dla pliku avi.
- 5. Wyświetli się wprowadzona Nazwa pliku AVI.
- 6. Wprowadź Opis
- 7. Wybierz przedział czasowy do archiwizacji.
- 8. Kliknij "Od" by wybrać początek
- 9. Kliknij "Do" by wybrać koniec
- 10. Kliknij "Start!!!" aby utworzyć
- 11. Kliknij "Zatrzymanie zapisu do pliku" aby przerwać proces.

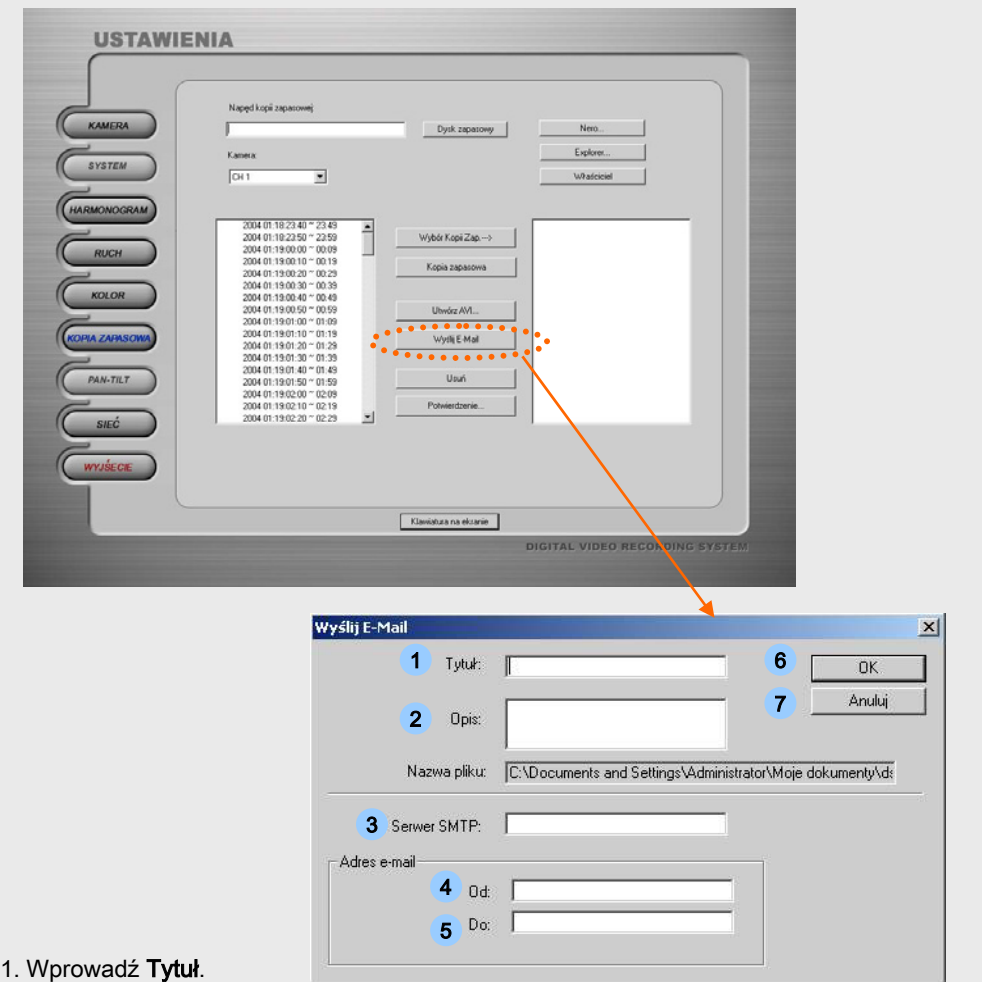

f. Wyślij E-mail : e-mail z plikiem avi w załączniku

- 
- 2. Wprowadź Opis.
- 3. Wprowadź Serwer SMTP Server.

(Jeżeli nie znasz adresu serwera SMTP swoje poczty skontaktuj się z dostawcą tejże usługi)

- 4. Wprowadź swój adres e-mail.
- 5. Wprowadź adres e-mail odbiorcy.
- 6. Kliknij "OK" aby wysłać e-mail z załączonym plikiem filmowym avi.
- 7. Kliknij "Anuluj" gdy się rozmyślisz.

## **ARCHIWIZACJA**

### h. Potwierdzenie

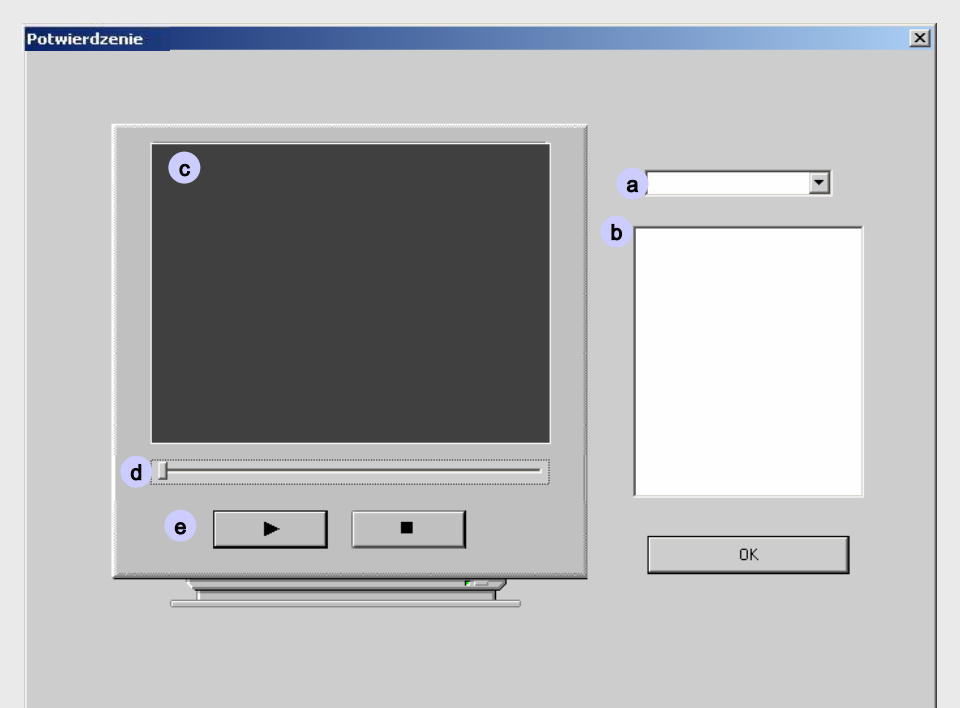

- a. Wybierz kamerę
- b. Lista zarchiwizowanych plików (tabela czasowa) :

Sprawdź archiwa – możesz sprawdzić czy dane zostały prawidłowo zarchiwizowane.

- c. Nagranie
- d. Przewijaj.

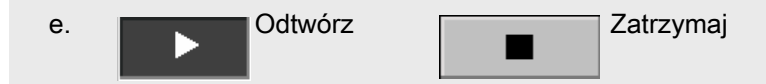

# Rozdział 4. **Odtwarzanie**

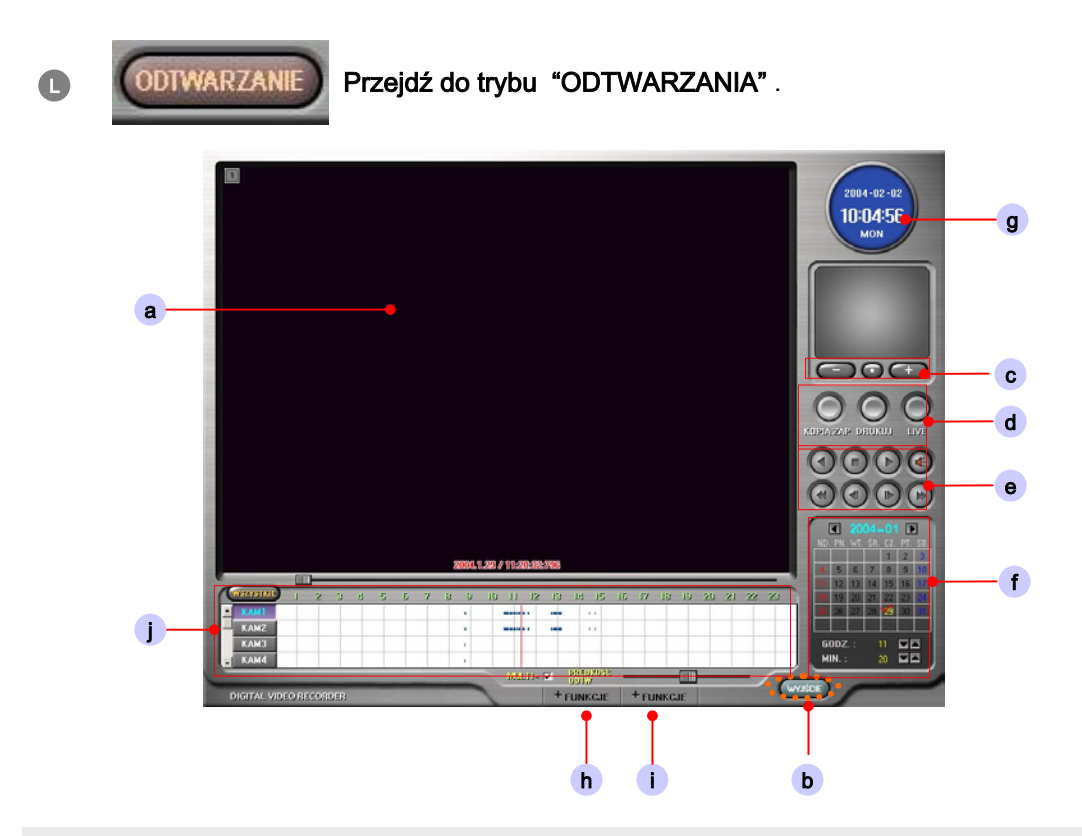

a. Ekran podglądu

## b. Wyjście : powrót do trybu podglądu

c. ZOOM +/ - : Wybierz kanał który chcesz powiększyć Zoom'em .

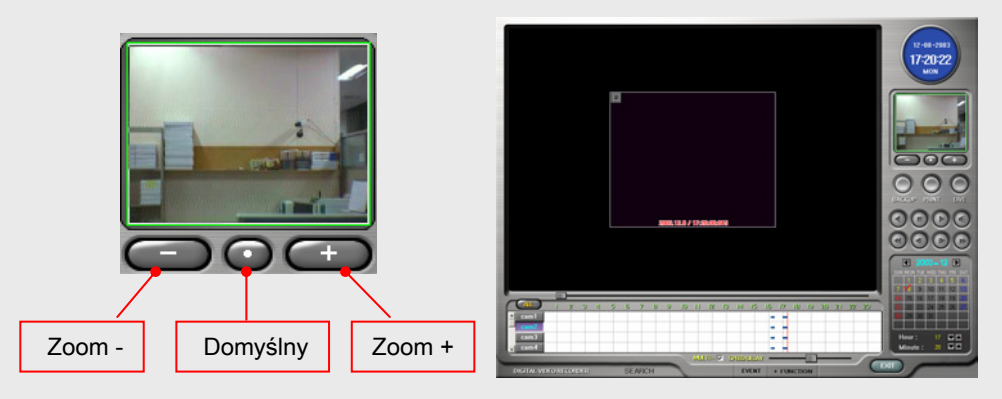

## $d.$   $\bigcap$  : KOPIA ZAP

**KOPIA ZAP** 

Archiwizuje wybrany materiał video na określonym medium.

 $\overline{\triangledown}$  : Aby wprowadzić znak wodny do archiwizowanego materiału.

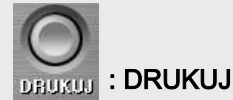

Drukowanie i wysyłanie e-mail

- 1. Wprowadź nazwę drukowanej klatki.
- 2. Wprowadź opis

(używane w przypadku e-mail).

3. Kliknij "OK" by wydrukować obraz.

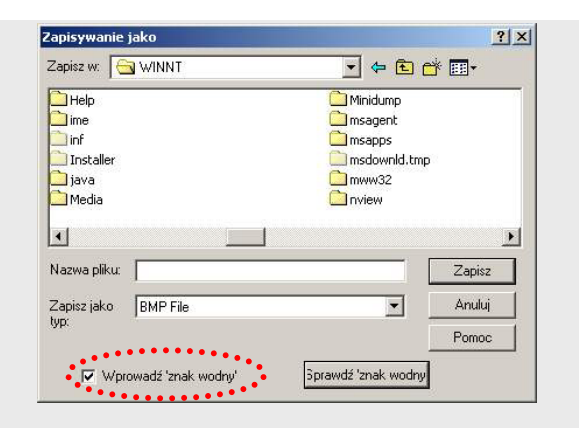

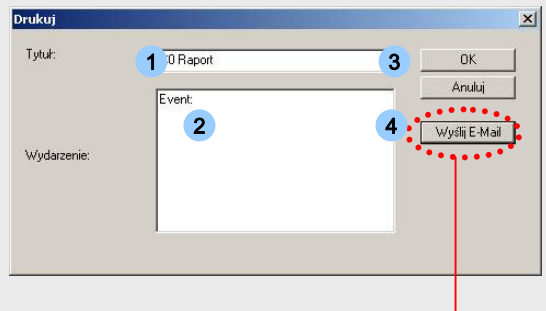

4. Jeżeli chcesz wysłać obraz jako załącznik e-mail'a kliknij przycisk Wyślij E-mail.

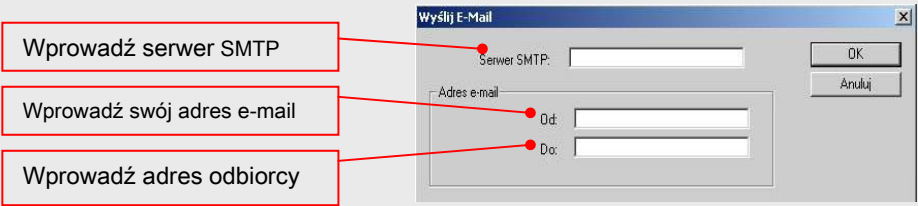

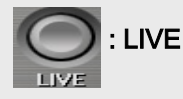

Pokazuje aktualny obraz z kamer - na żywo.

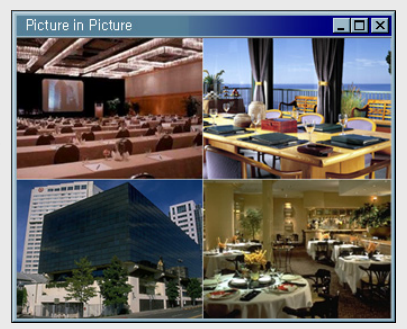

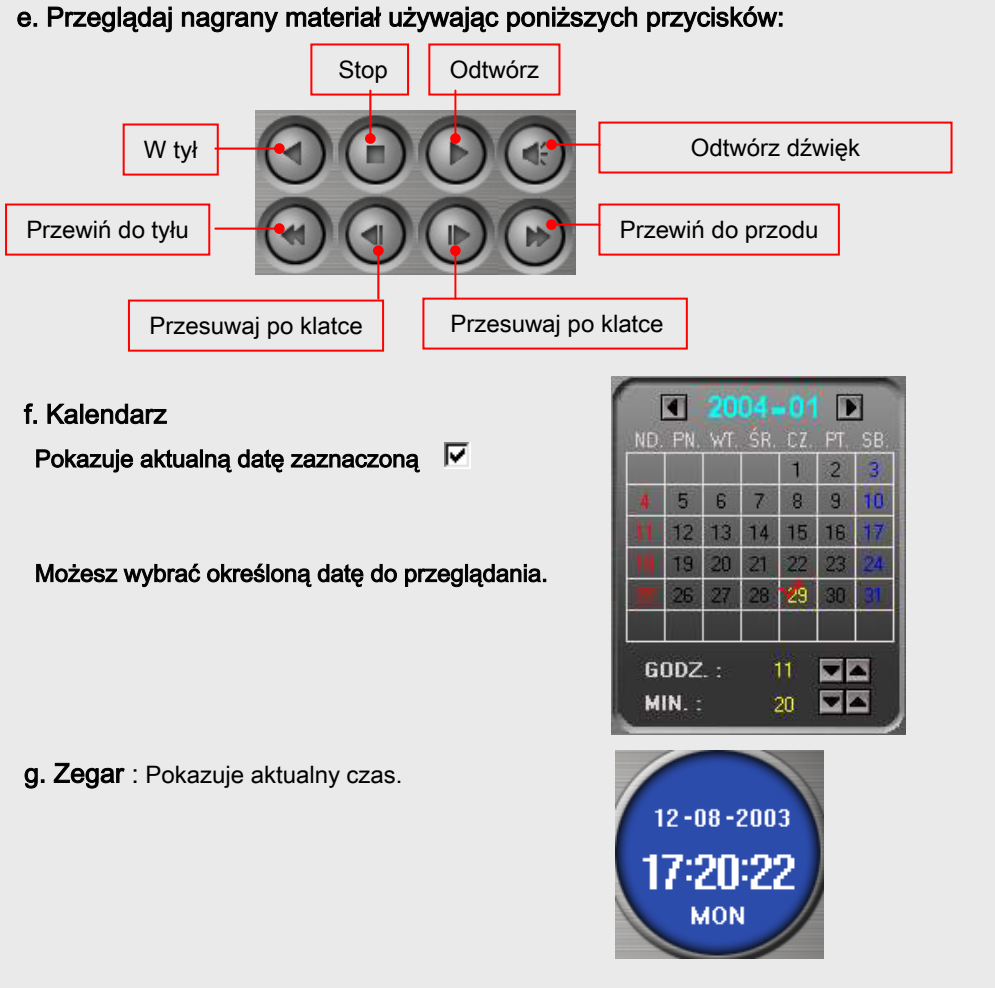

#### h. Funkcje

: Po kliknięciu przycisku "Funkcje" , pojawią się poniższe opcje do wyboru.

Możesz przeglądać nagrany materiał segregując go według poniższych kryteriów każdy z nich posiada inny kolor.

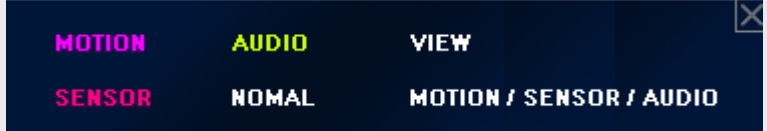

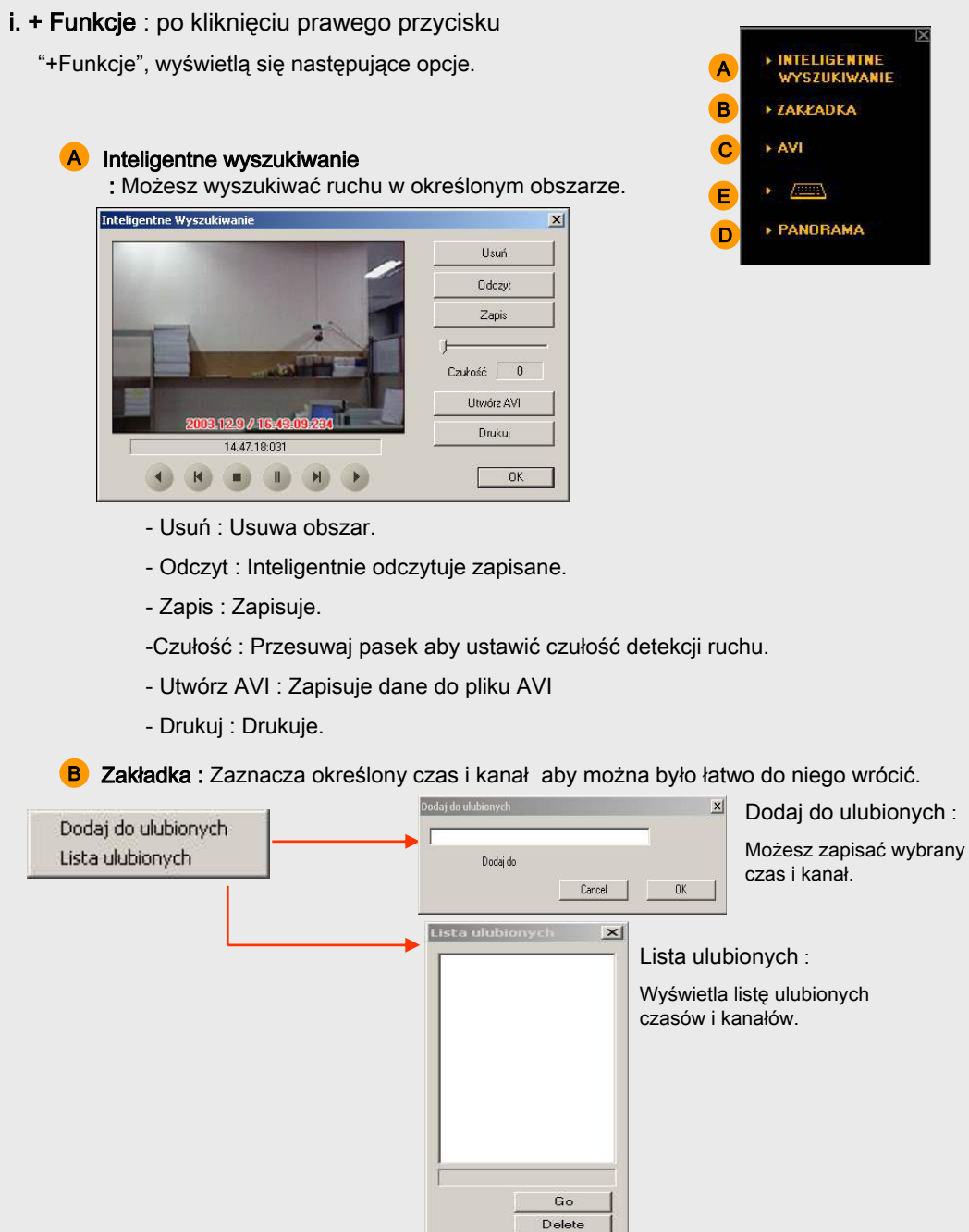

Zamknij

**NINTELIGENTNE**<br>WYSZUKIWANIE

### C AVI

: Możesz stworzyc plik AVI z poziomu trybu 'ODTWARZANIA'

Możesz go utworzyć bez oznaczania przedziału czasowego.

Po prostu naciśnij "Zatrzymanie zapisu do pliku" gdy zechcesz zakończyć.

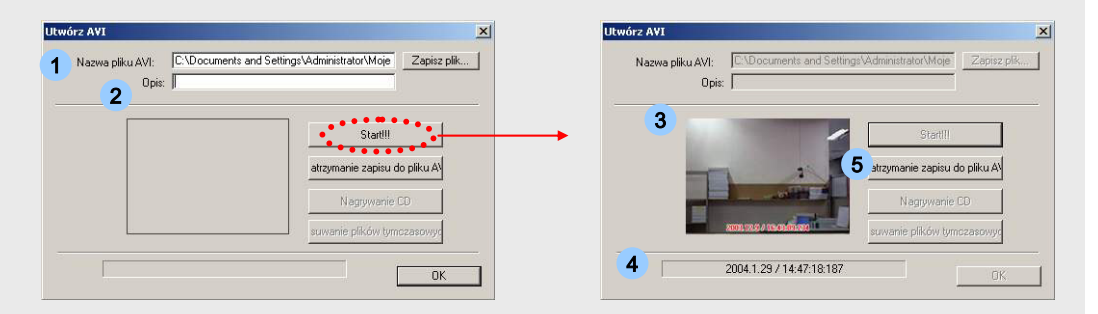

1. Ustaw kanał i początek interesującego cię materiału filmowego.

2. Kliknij przycisk "AVI".

3. Kliknij "Zapisz plik" (1 Otworzy się okno w którym będziesz musiał wybrać folder docelowy oraz nazwę dla pliku.

- 4. Wprowadź 'Opis'. Będzie on widoczny jako atrybut pliku.
- 5. Kliknij "Start!!!" . Obraz widoczny w oknie (3) to obraz który jest zapisywany. (4
- 6. Kliknij "Zatrzymanie zapisu do pliku" 6 gdy chcesz zakończyc proces. 5. Kliknij **"Start!!!"** . Obraz widoczny w oknie **3** to obraz który jest zapisywany. **4**<br>6. Kliknij **"Zatrzymanie zapisu do pliku" 6** gdy chcesz zakończyc proces.<br>D Klawiatura ekranowa : Włączy się wirtualna klawiatura ekr

**D** Klawiatura ekranowa : Włączy się wirtualna klawiatura ekranowa.

Użyteczne narzędzie gdy nie posiadasz konwencjonalnej klawiatury.

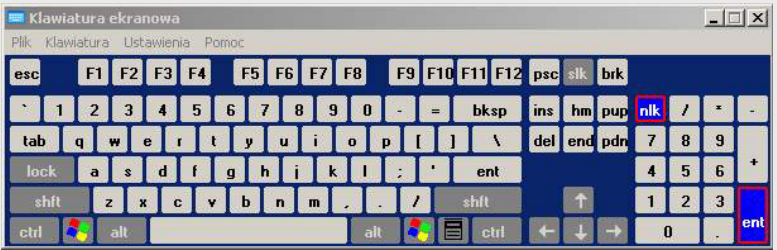

#### E Panorama

: Możliwość podglądu jednego kanału w układzie panoramicznym każde okienko pokazuje pojedynczy kadr.

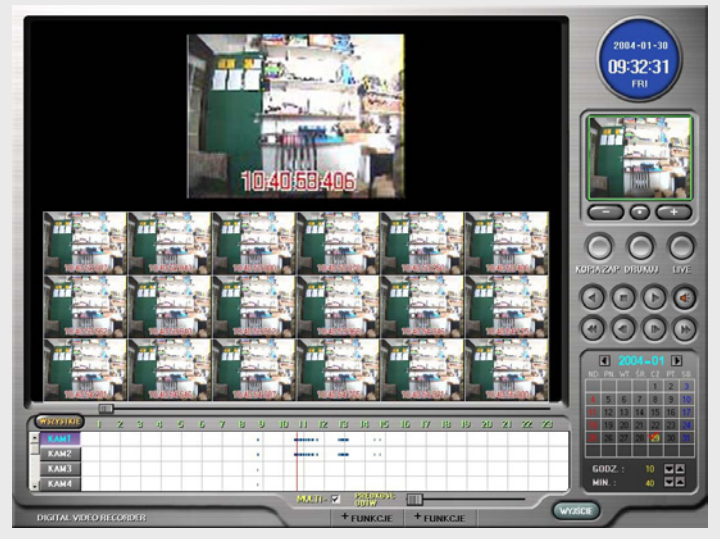

#### j. Tabela czasowa

#### : Pokazuje nagrane dane czerwoną linią ciągnącą się wzdłuż linii czasu

Wybierz wszystkie kamery

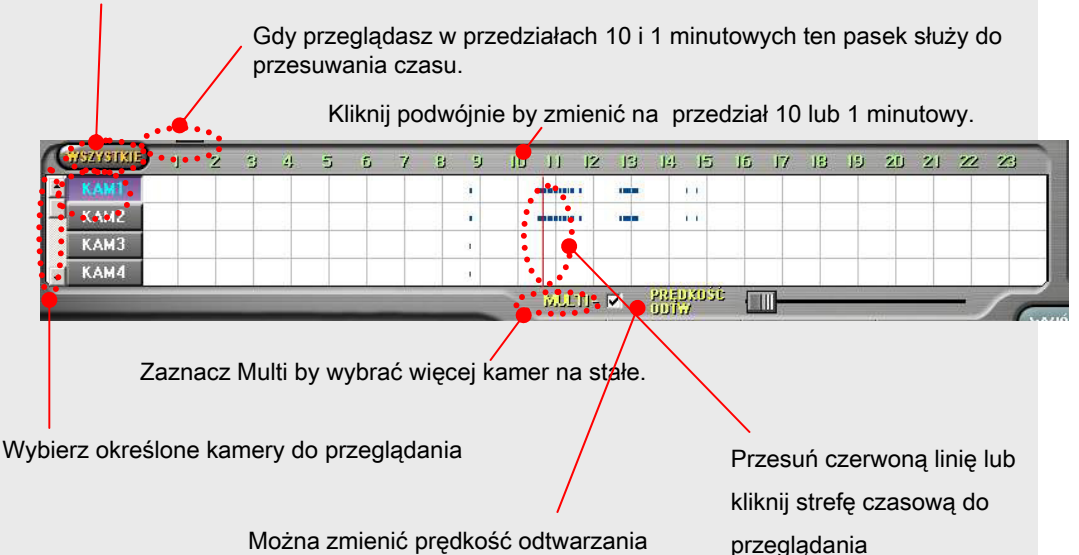

## **Rozdzia**ł **5. Serwer audio**

## USTAWIENIE AUDIO

- 1 Zainstaluj oprogramowanie DVR.
- 2 Podłącz mikrofon od karty muzycznej (panel tylni).
- Przejdź do Ustawienia -> System -> Głos 3

Zaznacz by nagrywać głos  $\nabla$ 

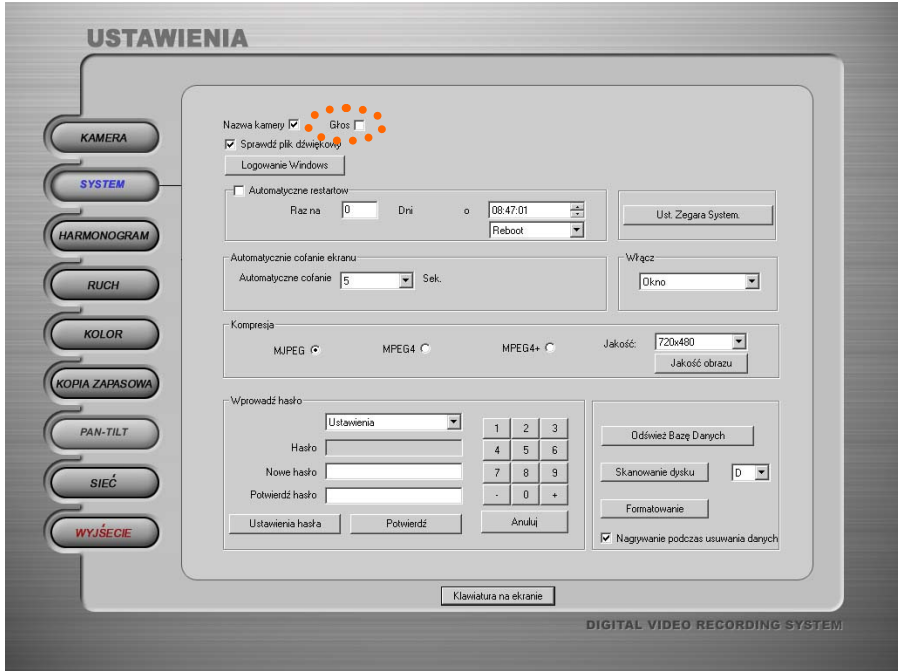

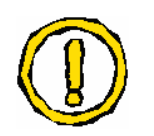

## Jedynie na "Kanale nr 1" można nagrywać audio.

## USTAWIENIE NAGRYWANIA AUDIO

☞Kliknij Start -> Programy -> Akcesoria -> Rozrywka -> Regulacja głośności.  $\blacksquare$ 

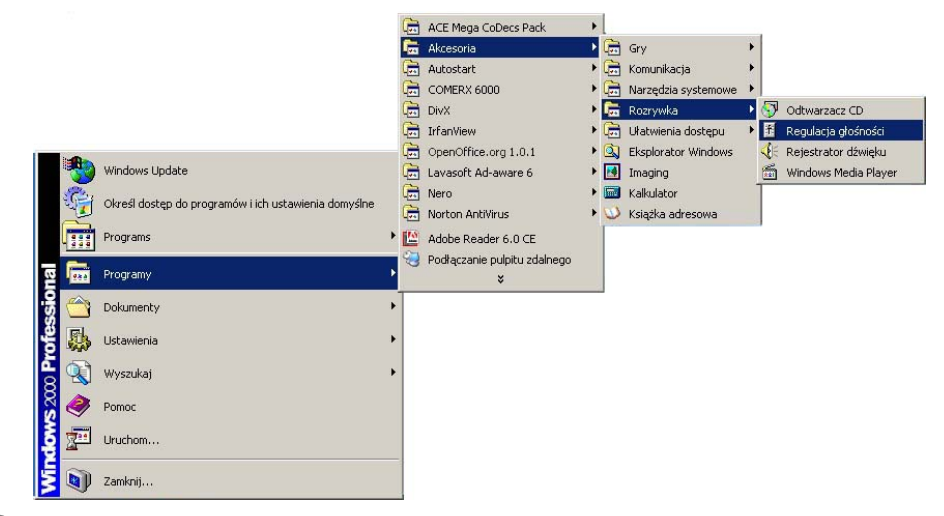

2 Regulacja głośności : kliknij Opcje -> Ustawienia

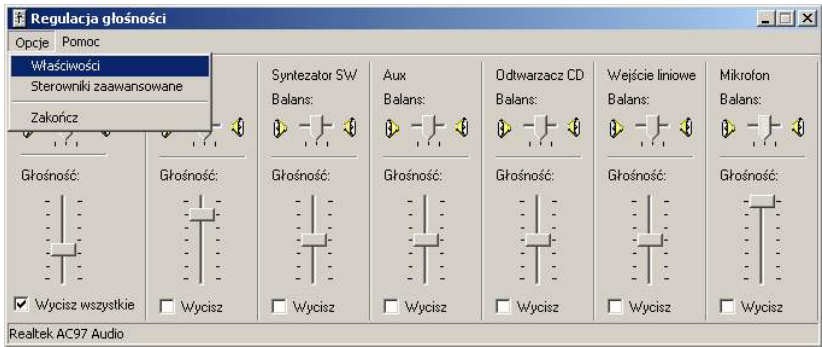

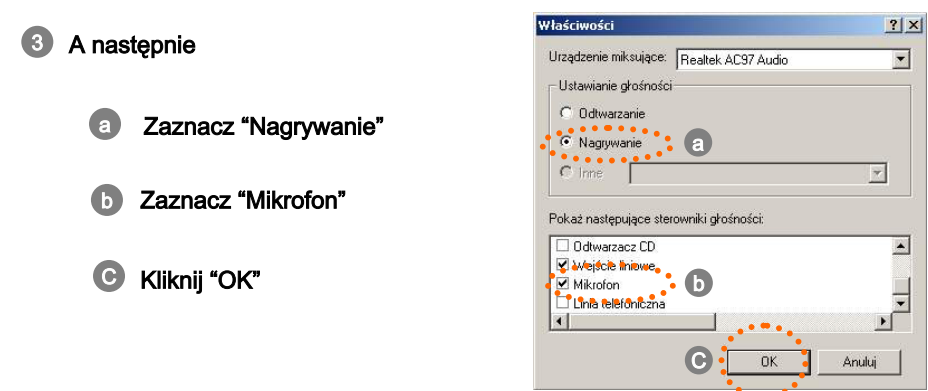

## USTAWIENIE NAGRYWANIA AUDIO

 $\epsilon$  $\bullet$  $\bullet$  $\bullet$  $\ddot{\bullet}$  $\bullet$  $\bullet$ 

......

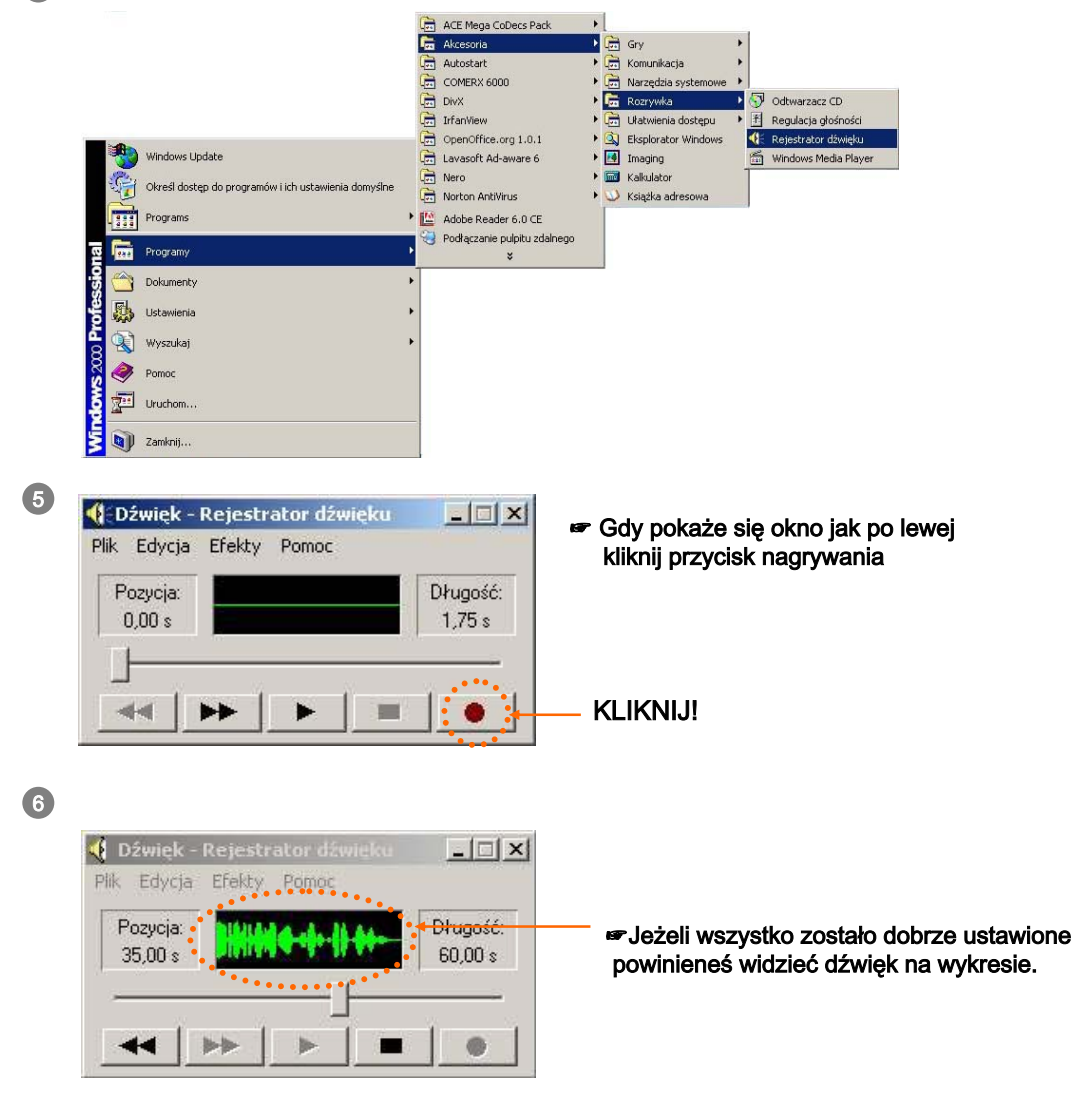

4 ☞ Kliknij Start -> Programy -> Akcesoria -> Rozrywka -> Rejestrator dźwięku

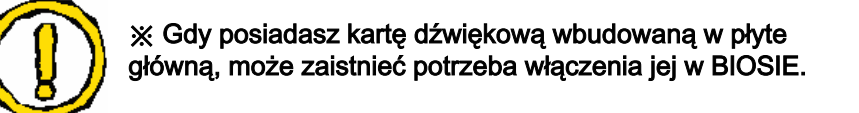

. . . . . . . . . . .

## **Rozdzia**ł **6.**

## **Pod**łą**czanie Klientów**

## 1. PODŁĄCZENIE

Po zainstalowaniu oprogramowania a ten sam sposób jak wersji Serwer, podwójnie kliknij ikonę pojawi się następujące okno:

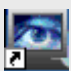

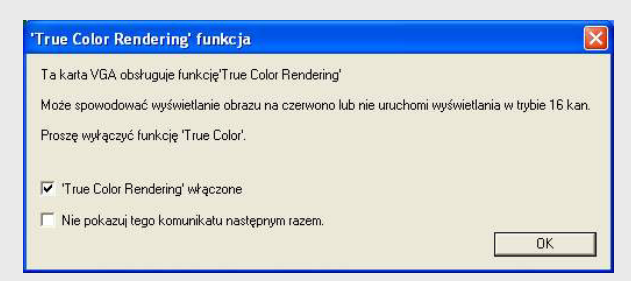

#### Kliknij przycisk "OK" a program Klient się uruchomi.

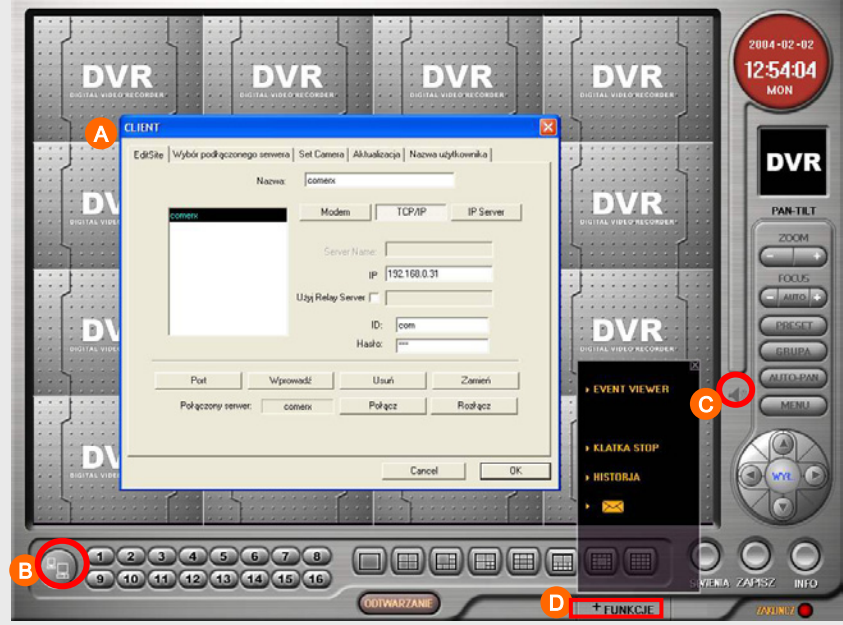

#### A Okno ustwień podłaczenia klientów: Wprowadź dane.

B**B** Edycja : kliknij aby otworzyć okno dialogowe podłączania klientów.

Audio : Kliknij aby aktywować audio z serwera. C

(A) Edit Site : Dodawaj lub usuwaj adresy serwerów video.

#### 1. Nazwa

- : Wprowadź nazwę dla serwera video.
- 2. Wybierz sposób łączenia z siecią. Modem -> wprowadź nr tel. TCP/IP -> Wprowadź adres IP. IP Server -> Wprowadź nazwę IP serwera który został ustawiony. Use relay server -> Jeżeli chcesz używać to zaznacz.
- 3. Wprowadź ID i hasło.
- 4. "Port" zmiana numeru portu TCP/IP.
- ☞ Nr portów serwera i klienta muszą do siebie pasować. "Wprowadź" dodaje do listy. "Usuń" usuwa z listy. "Zamień" by pozamieniać ustawienia.

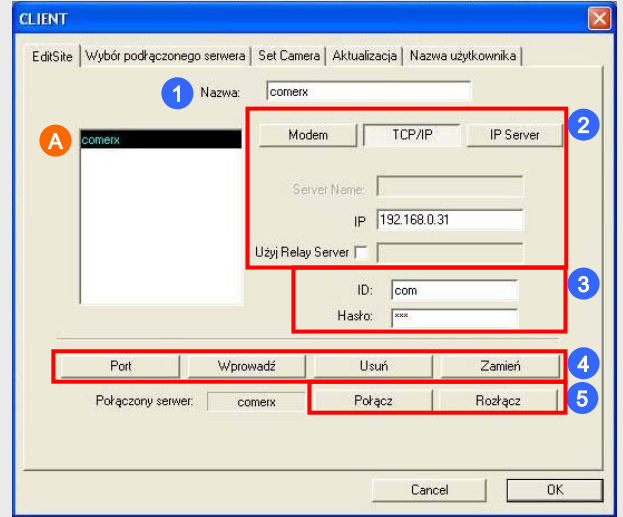

5. Połącz : Wybierz z listy serwer z którym chcesz się połączyć (A). I kliknij przycisk **"Połącz"**.

### (B) Wybierz podłączony serwer

: Wybór podłączonego serwera Możesz wybrać z listy Połączyć się lub rozłączyć

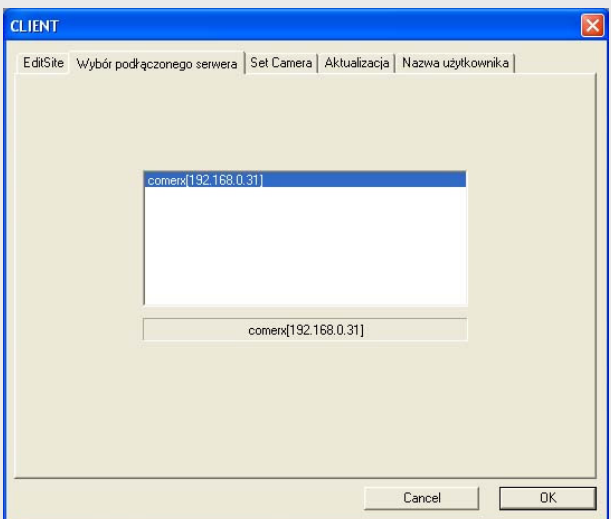

### (C) Ustaw kamery

: Jeżeli połączysz się z więcej niż jednym serwerem Możesz zadecydować które kamery z których serwerów chcesz oglądać na głównym ekranie. Również możesz ustawić numer kanału wyświetlanego na głównym ekranie.

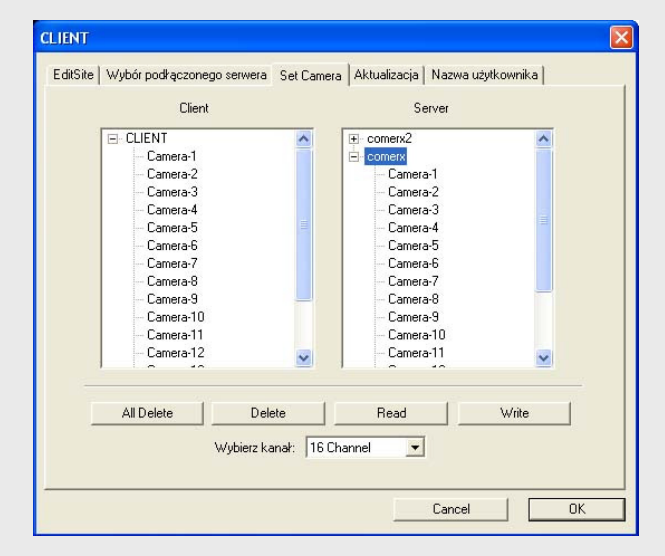

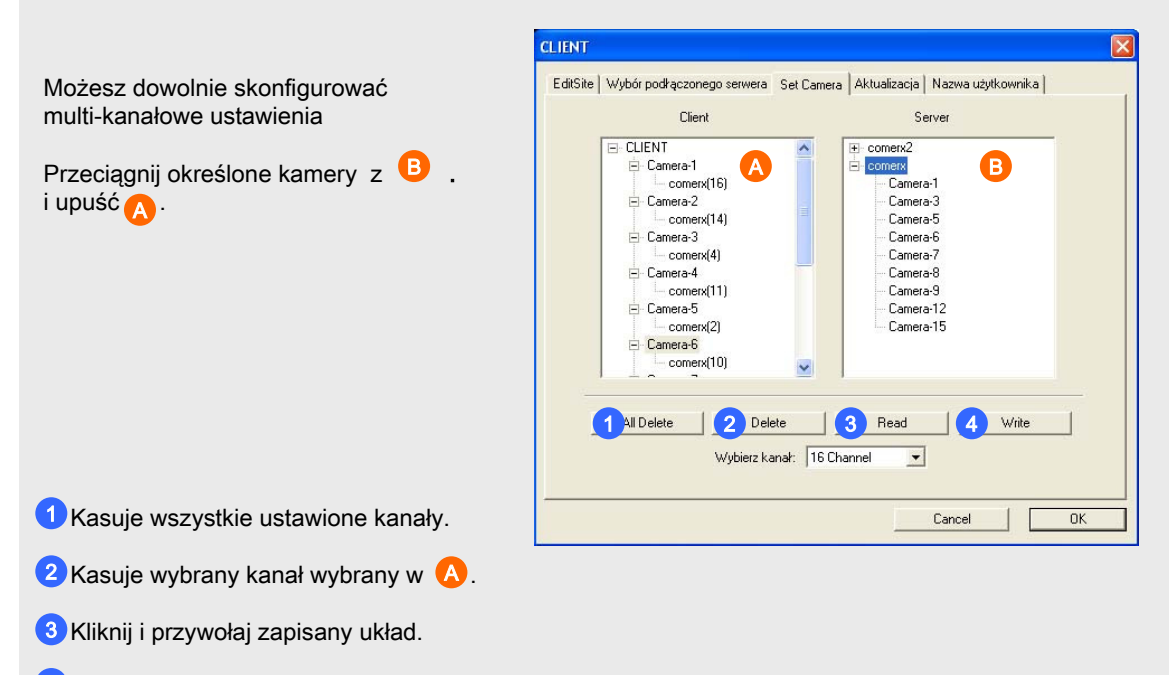

Kliknij i zapisz obecny układ. 4

## (D) Live Update

Dwa rodzaje aktualizacji są dostępne:

Jedna to  $\overline{\phantom{a}}$  /  $\overline{\phantom{a}}$  która aktualizuje tylko starsze wersje plików. Druga  $\overline{\phantom{a}}$  aktualizuje wszystkie pliki.

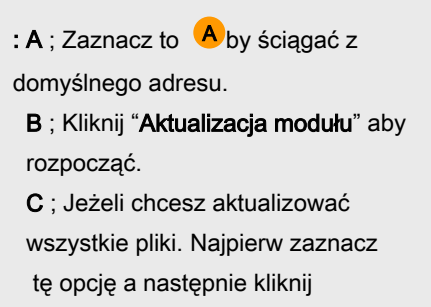

"Aktualizacja modułu" .

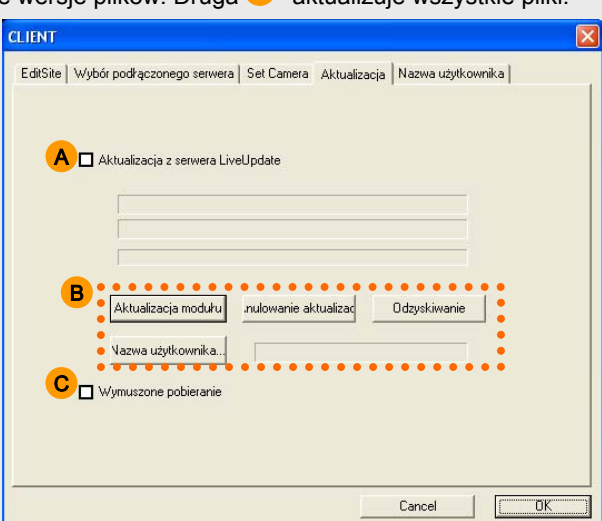

#### (E) Nazwa użytkownika

: Wprowadź nazwę użytkownika wedle uznania.

Ta nazwa jest używana przy wysyłaniu i odbieraniu wiadomości z serwera.

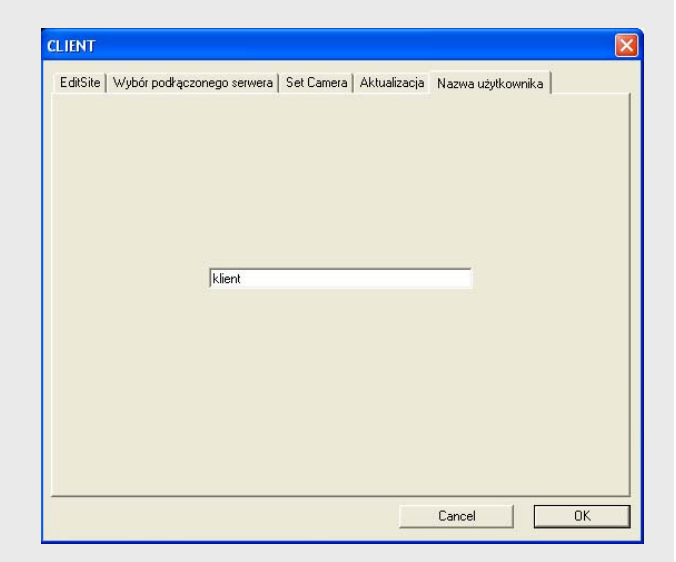

## KLIENT / FUNKCJE

D + Funkcje : Po kliknięciu pokażą się różne użyteczne opcje.

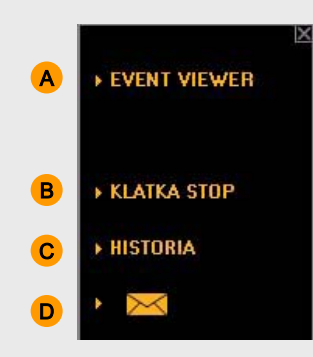

#### A EVENT VIEWER

: Gdy zostanie wywołany alarm, korespondująca z nim kamera będzie maksymalizowana by zobaczyć incydent.

A więc dokładny i efektywny nadzór jest możliwy.

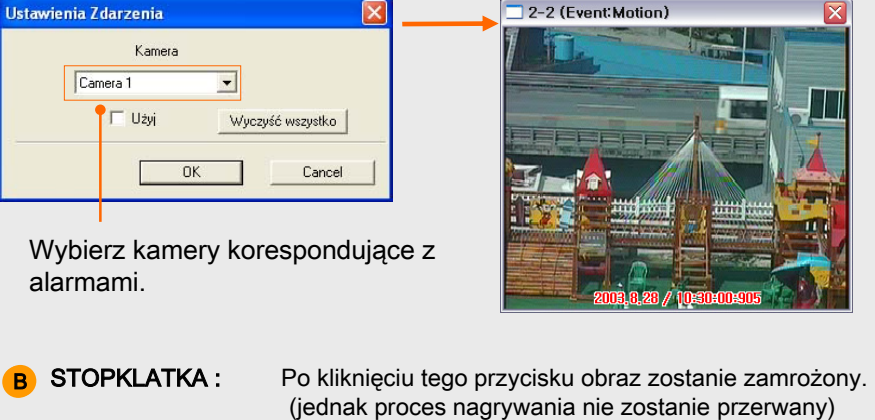

**C** HISTORIA : Wyświetla historię logów systemowych

D WIADOMOŚĆ : Refer to Page 9 (H-c. Sending a message )

# **Rozdzia**ł **7. Web Serwer**

## WEB SERWER - PODŁĄCZENIE

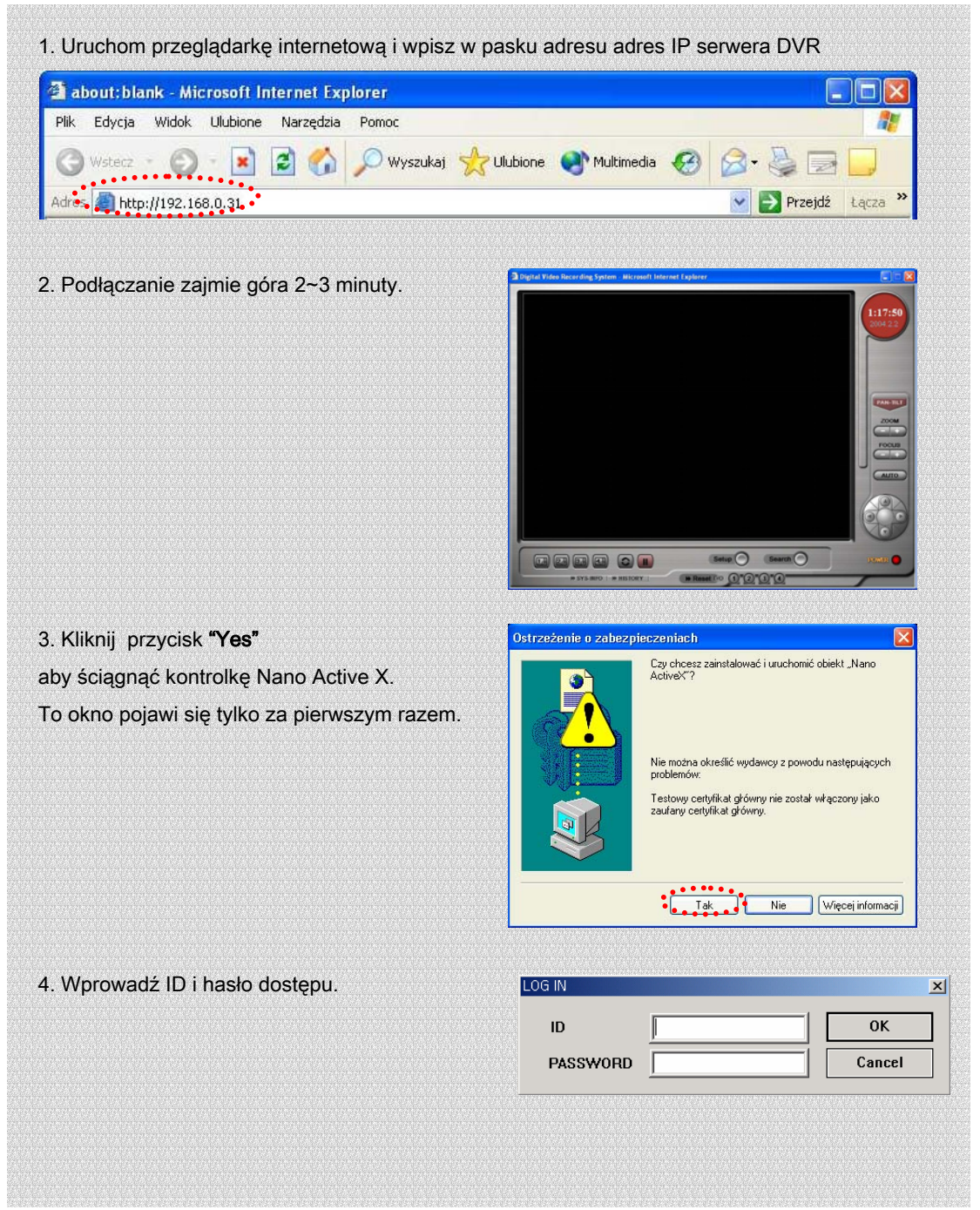

## WEB SERWER

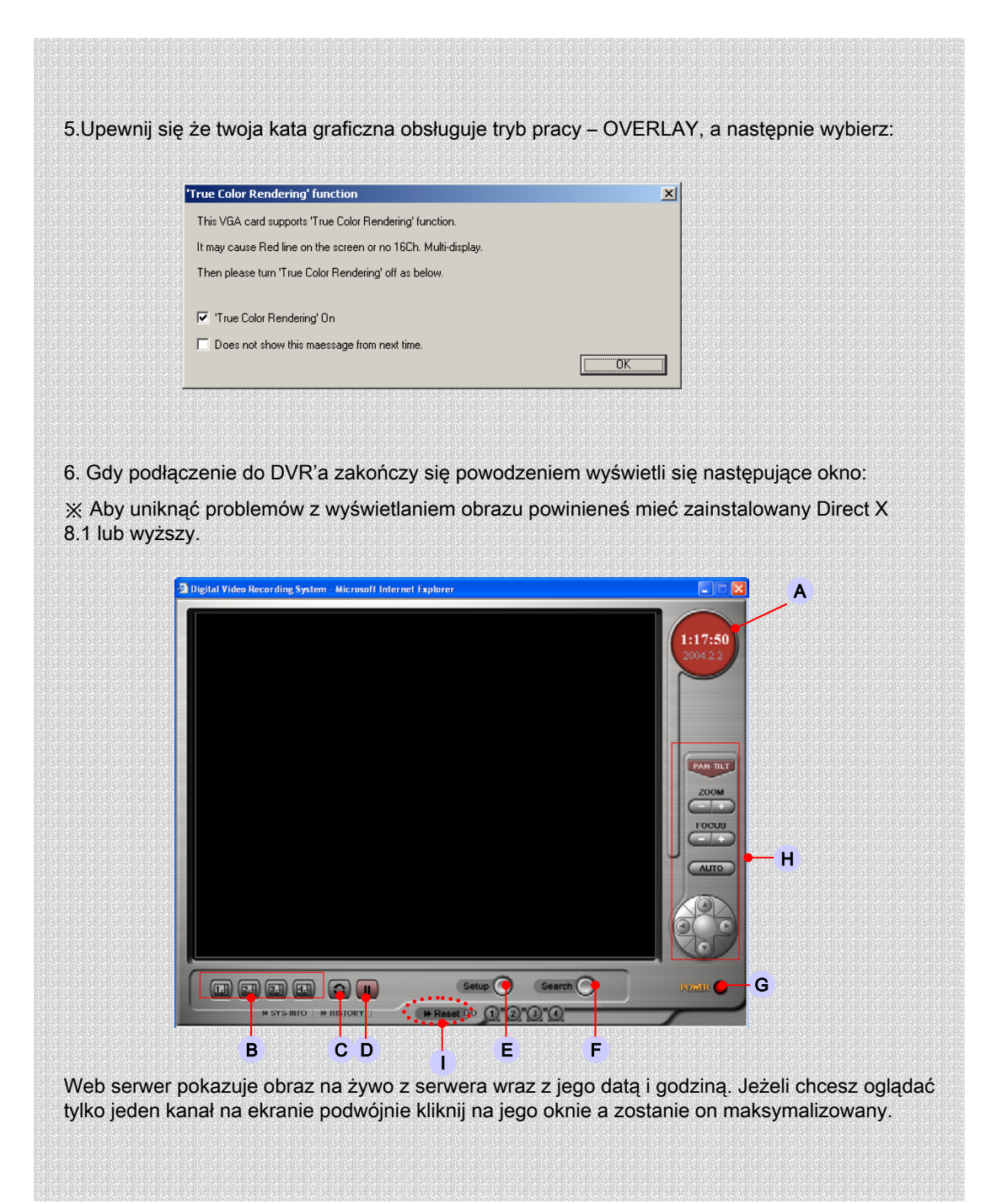

## WEB SERWER

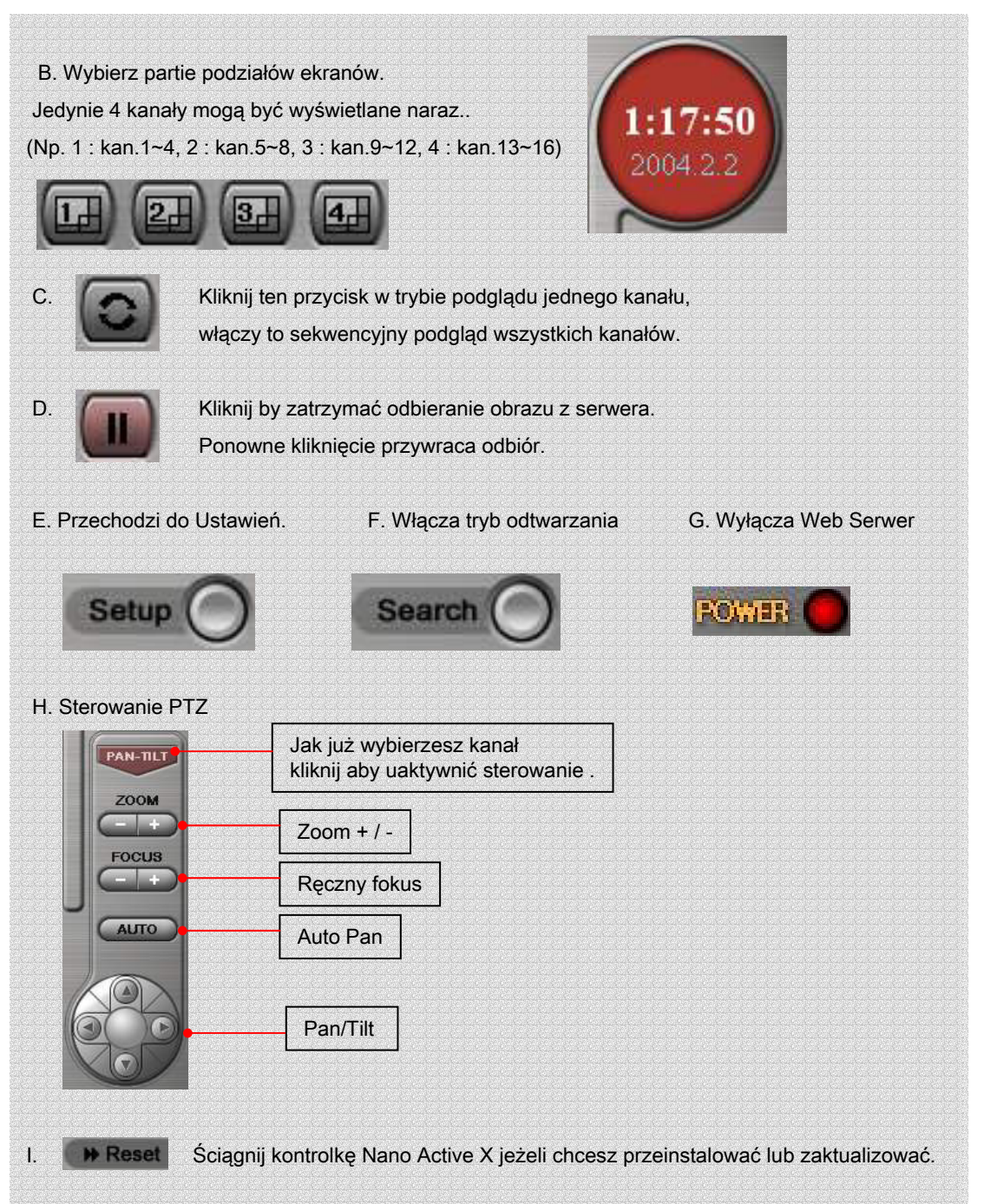

## WEB SERWER

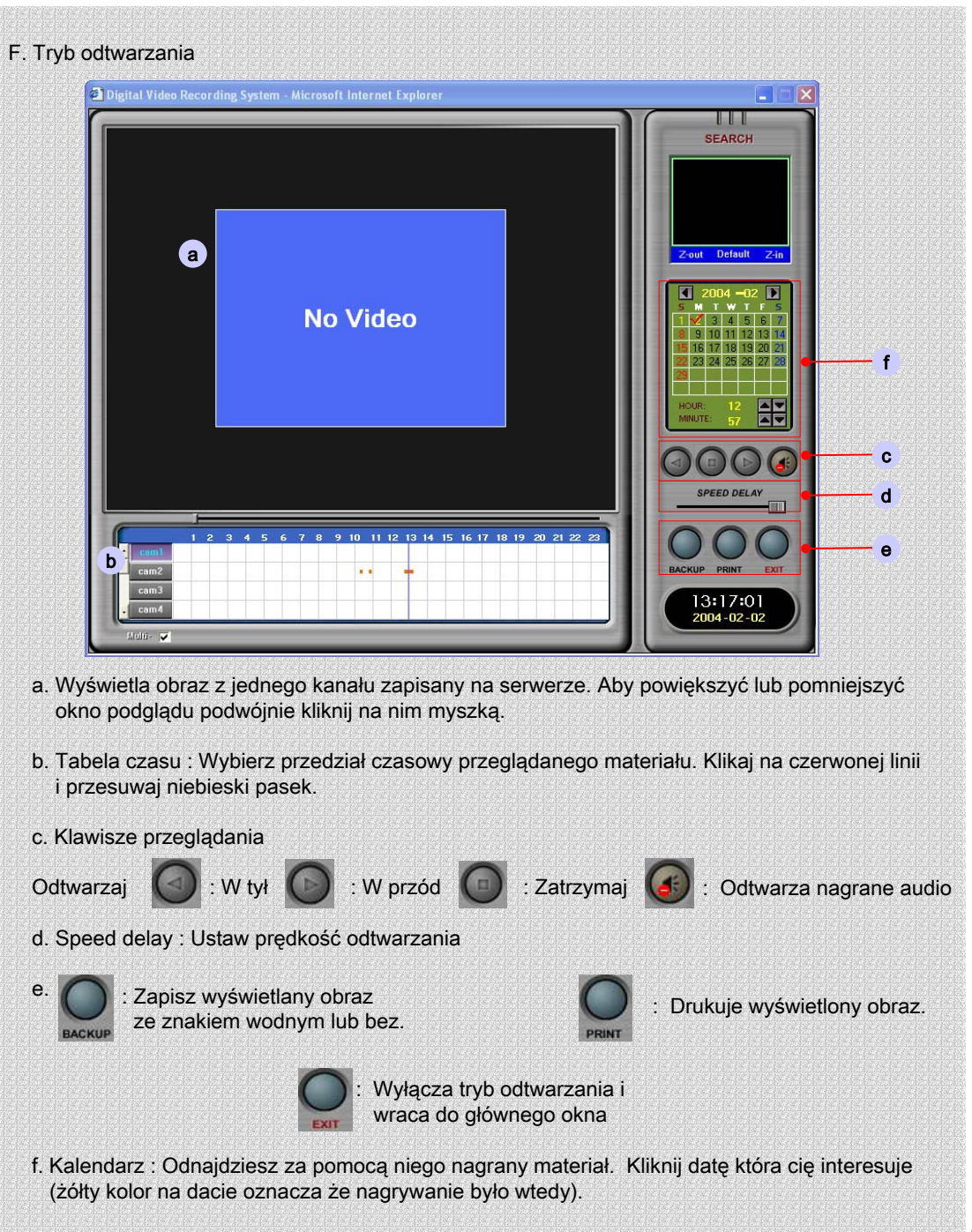